Commutateur de consoles 2161DS Dell™

Guide de l'utilisateur d'OSCAR® et du matériel

Modèle : commutateur de consoles 2161DS

## **Mises en garde, remarques et avertissements**

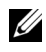

**ZA NOTA :** Les informations suivant le mot NOTA sont importantes car elles vous permettent d'optimiser les performances de votre ordinateur.

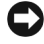

**CO MISE EN GARDE** : Les messages suivant le mot MISE EN GARDE signalent les risques de dommage matériel ou de perte de données et vous expliquent comment les éviter.

**ATTENTION : Les messages suivant le mot ATTENTION signalent les risques de détérioration du matériel et de blessures graves, voire mortelles.**

**Les informations contenues dans ce document sont susceptibles d'être modifiées sans préavis. © 2004 Dell Inc. Tous droits réservés.**

Toute reproduction sans l'autorisation écrite de Dell Inc. est strictement interdite.

Marques de commerce utilisées dans ce document : *Avocent* est une marque déposée d'Avocent Corporation*. OSCAR* est une marque déposée d'Avocent Corporation ou de ses filiales. *Dell, PowerEdge, Powervault, PowerApp* et le logo *DELL* sont des marques de commerce de Dell Inc. *Microsoft, Windows* et *Windows NT* sont des marques déposées de Microsoft Corporation.

D'autres marques déposées et d'autres appellations commerciales peuvent être utilisées dans ce document en référence à des entités propriétaires de marques et d'appellations ou à leurs produits. Dell Inc. décline tout intérêt patrimonial pour les marques de commerce et les noms d'autres sociétés.

**Modèle : commutateur de consoles 2161DS**

\_\_\_\_\_\_\_\_\_\_\_\_\_\_\_\_\_\_\_

**Juillet 2004**

# **Table des Matières**

## [1 Présentation du produit](#page-8-0)

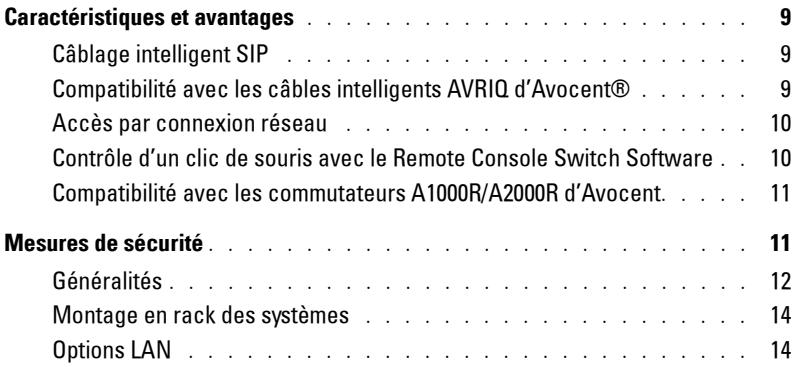

## [2 Installation](#page-14-0)

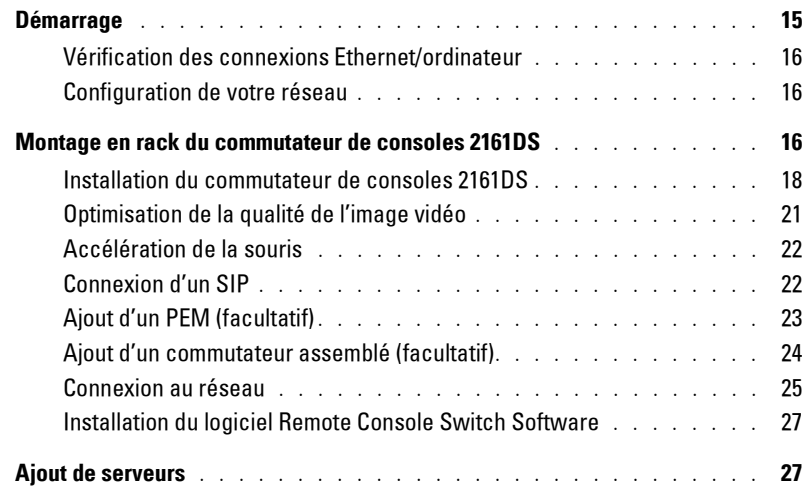

### [3 Utilisation de la voie analogique](#page-28-0)

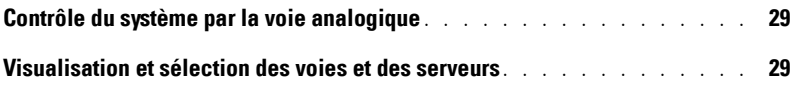

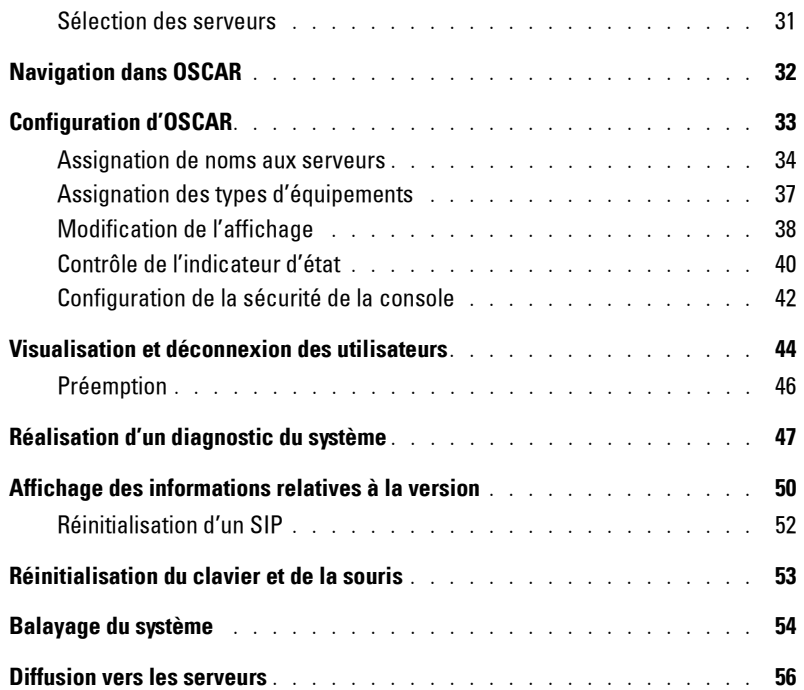

## [4 Utilisation de la voie terminal](#page-58-0)

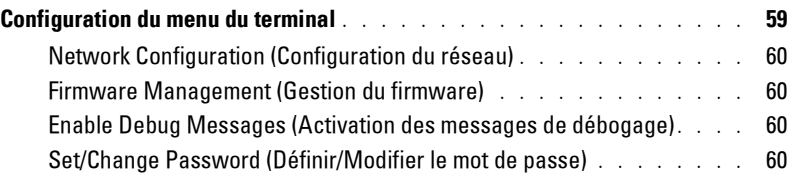

### [5 Annexes](#page-62-0)

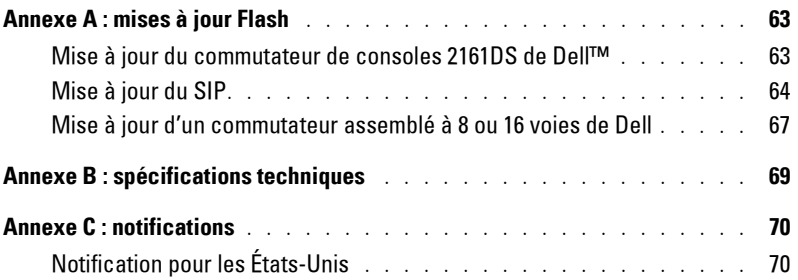

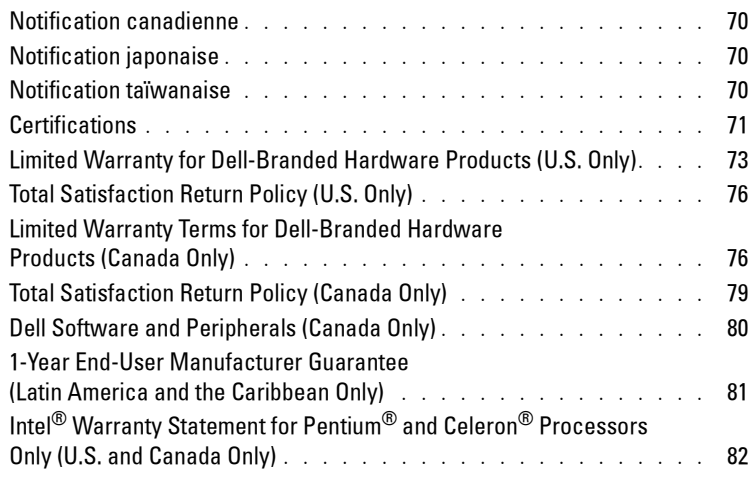

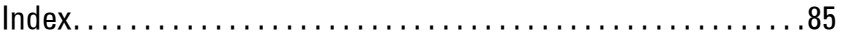

## Figures

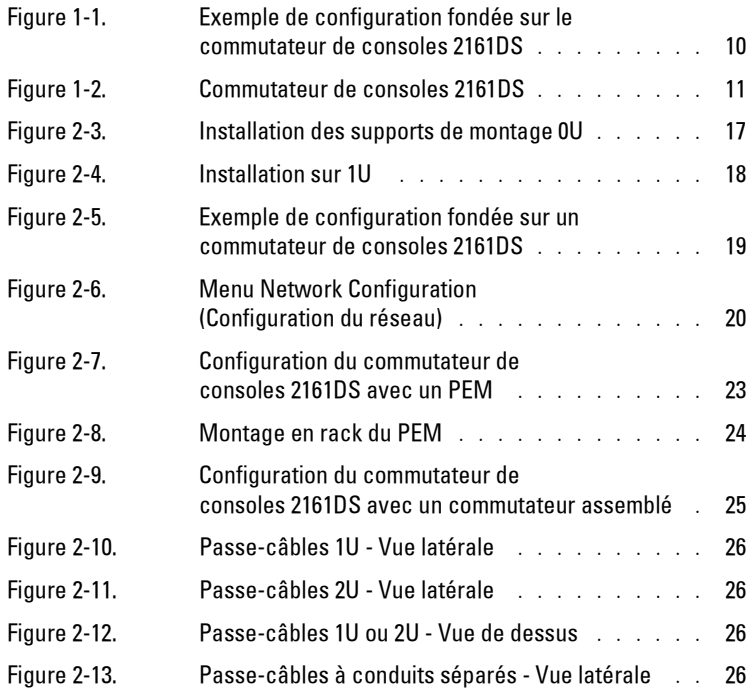

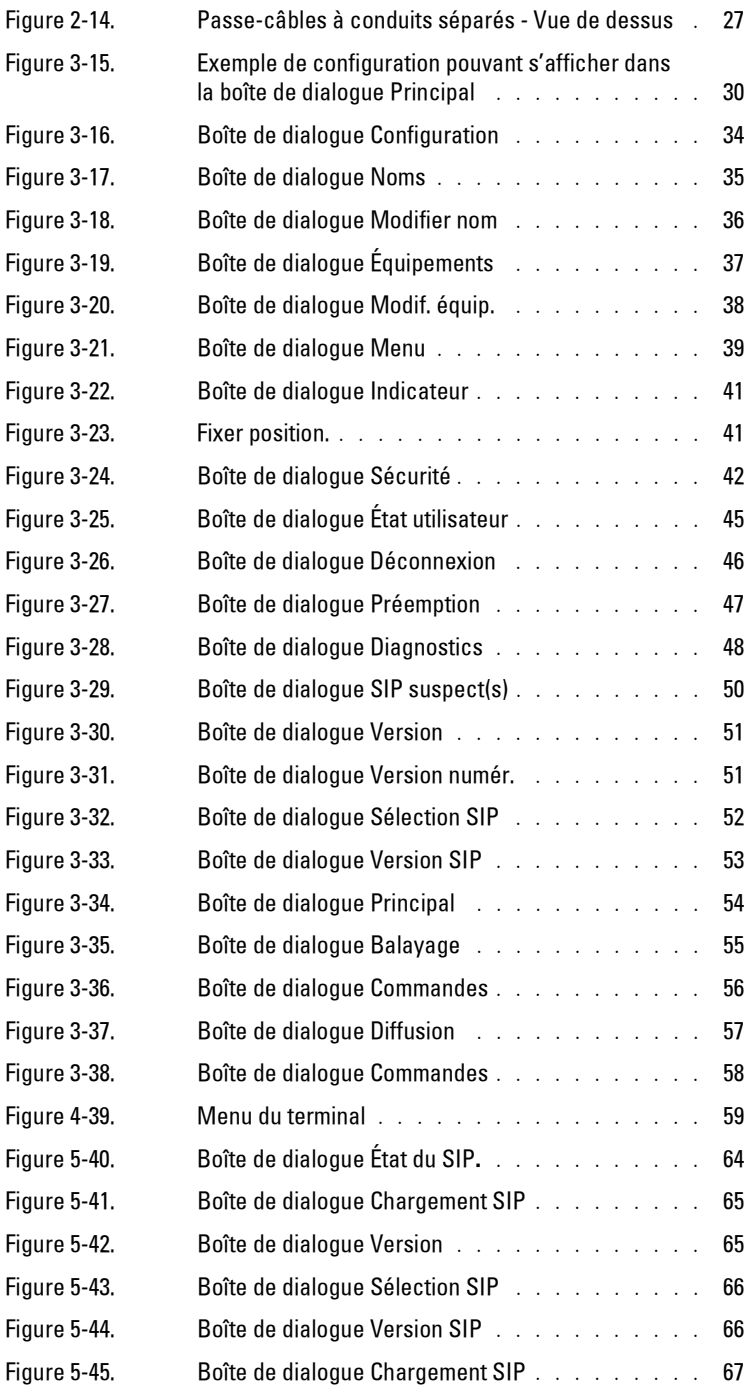

## Tableaux

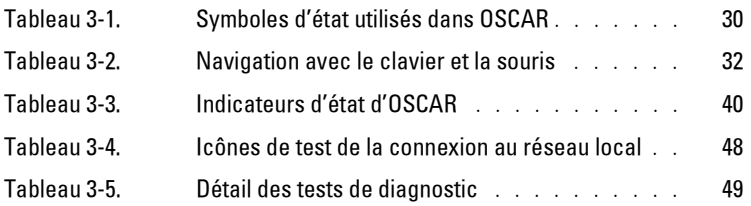

# <span id="page-8-1"></span><span id="page-8-0"></span>**Caractéristiques et avantages**

Le commutateur de consoles numérique 2161DS Dell™ allie les technologies analogique et numérique afin d'offrir un contrôle flexible et centralisé des serveurs du centre de données. Cette solution a pour avantage de réduire le volume des câbles de manière significative tout en offrant un accès numérique sécurisé vous permettant de gérer les serveurs avec une grande flexibilité où que vous soyez.

Le commutateur de consoles 2161DS est un commutateur KVM (clavier, moniteur et souris) montable en rack et configurable pour une connectivité analogique ou numérique. Chaque 2161DS est équipé de 16 voies ARI (Analog Rack Interface) pour la connexion des équipements et fonctionne grâce à une connexion LAN standard.

Les utilisateurs peuvent accéder aux serveurs à distance via une connexion Ethernet 10/100 BaseT ou localement via la voie analogique du 2161DS. Un câble SIP pouvant mesurer jusqu'à 10 mètres permet aux utilisateurs d'obtenir une résolution de 1 280 x 1 024.

Les utilisateurs connectés par voie numérique bénéficient de la même résolution vidéo avec un câble de longueur similaire.

### <span id="page-8-2"></span>**Câblage intelligent SIP**

L'interface SIP (Server Interface Pod), conçue pour utiliser un câblage de type CAT5 10/100 BaseT, réduit de façon significative l'encombrement dû aux câbles tout en offrant une résolution d'affichage numérique et des réglages vidéo optimaux. La mémoire intégrée du SIP simplifie la configuration en stockant le code d'identification attribué à chaque serveur relié. Cette intelligence intégrée contribue à augmenter la sécurité et empêche que des personnes non autorisées n'accèdent aux serveurs en manipulant les câbles. Le câble SIP est alimenté directement par le serveur et offre la fonction Keep Alive même lorsque le 2161DS n'est pas alimenté. Des modèles PS/2 et USB sont également disponibles.

#### <span id="page-8-3"></span>**Compatibilité avec les câbles intelligents AVRIQ d'Avocent**®

Les câbles intelligents AVRIQ d'Avocent permettent également de raccorder des serveurs à un commutateur de consoles 2161DS. Des versions série, PS/2, USB et Sun sont disponibles. Pour de plus amples informations, reportez-vous au *guide d'installation et d'utilisation AutoView 1000R/2000R* d'Avocent.

**1**

#### <span id="page-9-0"></span>**Accès par connexion réseau**

Les ordinateurs reliés n'ont besoin d'être équipés d'aucun logiciel ou pilote particulier. Les utilisateurs peuvent accéder par Ethernet au commutateur 2161DS et à tous les systèmes reliés depuis un PC sur lequel l'application Remote Console Switch Software est installée. Seul le PC de l'utilisateur dispose de ce logiciel. Les ordinateurs des utilisateurs peuvent être situés n'importe où, pourvu qu'ils soient connectés au réseau. Le commutateur de consoles 2161DS peut être configuré sur un réseau distinct de votre réseau de données de sorte que vous puissiez accéder à vos serveurs même si votre réseau d'applications est hors fonction.

<span id="page-9-2"></span>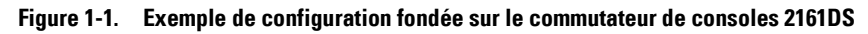

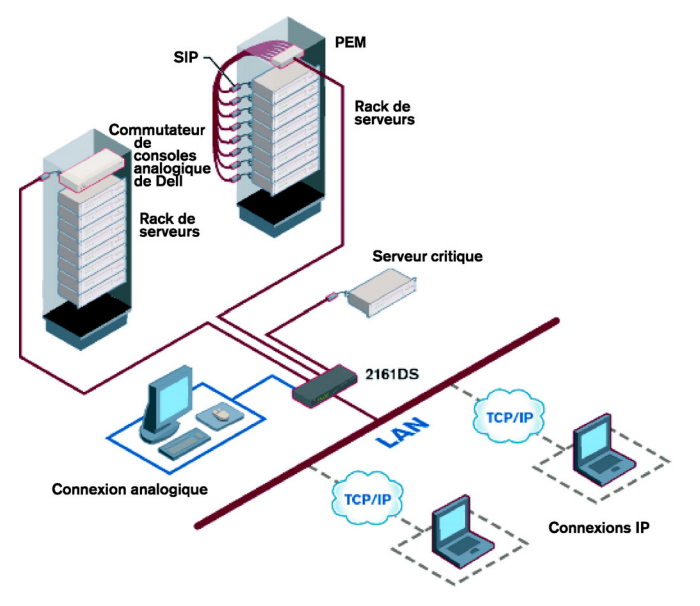

#### <span id="page-9-1"></span>**Contrôle d'un clic de souris avec le Remote Console Switch Software**

Le logiciel Remote Console Switch Software est une application de gestion de plate-formes multiples qui vous permet de visualiser et de contrôler le commutateur de consoles 2161DS et tous les serveurs qui lui sont reliés. Ce logiciel offre des fonctions d'authentification du matériel, de transfert de données et de stockage des noms d'utilisateurs et des mots de passe en toute sécurité. Son interface de navigation de type explorateur à écran fractionné constitue un point d'accès unique à l'ensemble de votre système. De ce point, vous pouvez gérer le 2161DS, installer un nouveau 2161DS ou lancer une session vidéo vers un serveur du système. Vous pouvez également accéder à plusieurs serveurs en même temps. Les données vidéo de chaque ordinateur apparaissent alors dans une nouvelle fenêtre du programme.

#### <span id="page-10-2"></span>**Figure 1-2. Commutateur de consoles 2161DS**

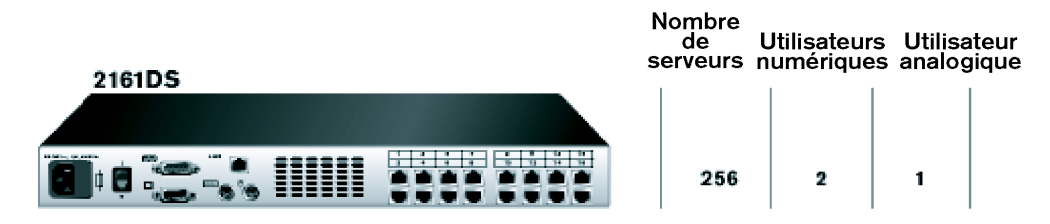

U **NOTA :** Dans une configuration maximale, vous pouvez accéder à jusqu'à 256 serveurs en connectant un commutateur analogique à 16 voies sur chaque voie ARI.

#### <span id="page-10-0"></span>**Compatibilité avec les commutateurs A1000R/A2000R d'Avocent**

Le logiciel Remote Console Switch Software permet également de visualiser et de contrôler les commutateurs A1000R/A2000R d'Avocent et tous les serveurs qui leur sont reliés.

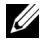

**20 NOTA :** Les SIP de Dell ne peuvent pas être utilisés pour raccorder des serveurs aux commutateurs A1000R/A2000R d'Avocent. Vous devez dans ce cas utiliser des câbles AVRIQ d'Avocent.

## <span id="page-10-1"></span>**Mesures de sécurité**

Suivez les mesures suivantes pour assurer votre sécurité et protéger votre système et votre environnement de travail contre d'éventuels dommages.

**ATTENTION : Une batterie neuve mal installée peut exploser. Ne remplacez la batterie que par une batterie identique ou d'un type équivalent recommandé par le fabricant. Mettez les batteries usagées au rebut conformément aux instructions du fabricant.**

**ATTENTION : L'alimentation du système peut être à l'origine de hautes tensions susceptibles d'entraîner des blessures corporelles. Seuls les techniciens de maintenance qualifiés sont autorisés à ouvrir l'unité pour accéder à ses éléments internes. Cet avertissement s'applique aux serveurs PowerEdge™ et aux systèmes de stockage PowerVault™ de Dell™.**

**ATTENTION : Ce système peut avoir plusieurs câbles d'alimentation. Afin d'écarter tout risque d'électrocution, un technicien de maintenance qualifié doit débrancher tous les câbles d'alimentation avant d'effectuer la maintenance du système.**

Ce document se rapporte uniquement au commutateur de consoles 2161DS de Dell. Lisez et suivez les mesures de sécurité supplémentaires mentionnées dans les autres documents :

- le *guide d'installation du commutateur de consoles 2161DS* expliquant les différentes étapes de l'installation du système dans un rack ;
- le guide de l'utilisateur fournissant des informations sur la configuration et le fonctionnement de votre système de serveurs montés en rack ;
- le *guide d'installation et d'utilisation AutoView 1000R/2000R d'Avocent* le cas échéant.

**ATTENTION : Afin d'écarter tout risque d'électrocution, un technicien de maintenance qualifié doit débrancher tous les câbles d'alimentation avant d'effectuer la maintenance du système.**

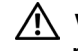

**VAROVANI: Ke snízení rizika úrazu elektrickým proudem je nutné, aby školený servisní technik pred provádením servisu systému odpojil všechny napájecí kabely.**

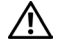

**FORSIGTIG: For at reducere risikoen for elektrisk stød, bør en professionel servicetekniker frakoble alle strømforsyningskabler, før systemet serviceres.**

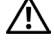

**TÄRKEÄÄ:Sähköiskuvaaran pienentämiseksi ammattitaitoisen huoltohenkilön on irrotettava kaikki virtajohdot ennen järjestelmän huoltamista.**

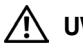

**UWAGA: Aby zmniejszyc ryzyko porazenia pradem, przed naprawa lub konserwacja systemu wszystkie kable zasilania powinny byc odlaczone przez przeszkolonego technika obslugi.**

**ADVARSEL! Unngå fare for støt: En erfaren servicetekniker må koble fra alle strømledninger før det utføres service på systemet.**

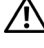

**VARNING: En behörig servicetekniker måste koppla loss alla nätkablar innan service utförs för att minska risken för elektriska stötar.**

**ОСТОРОЖНО! Чтобы избежать поражения электрическим током, перед обслуживанием системы все кабели электрического питания должны быть отключены квалифицированным техническим специалистом.**

#### <span id="page-11-0"></span>**Généralités**

- Observez les symboles et les indications relatifs à la maintenance.
- N'effectuez jamais la maintenance d'un produit autrement qu'en suivant les indications de la documentation l'accompagnant.
- L'ouverture ou le retrait des capots marqués d'un triangle contenant un éclair présente un risque d'électrocution.
- La maintenance des éléments situés à l'intérieur de ces compartiments doit être effectuée uniquement par un technicien de maintenance qualifié.
	- Ce produit ne contient pas d'éléments dont la maintenance peut être effectuée par l'utilisateur. N'essayez pas de l'ouvrir.
- Si l'une des situations suivantes se produit, débranchez le produit de la prise électrique et remplacez la pièce ou contactez votre centre de maintenance agréé.
	- Le câble d'alimentation, le câble de raccordement ou la prise sont endommagés.
	- Un objet a pénétré à l'intérieur du produit.
	- Le produit est entré en contact avec de l'eau.
	- Le produit est tombé ou est endommagé.
	- Le produit ne fonctionne pas correctement alors que vous suivez les instructions d'utilisation.
- Maintenez votre système éloigné des radiateurs et des sources de chaleur. N'obstruez pas les évents de refroidissement.
- Ne renversez ni de la nourriture ni des liquides sur les éléments du système et ne faites jamais fonctionner le produit dans un environnement humide. Si de l'eau pénètre dans le système, consultez la section correspondante du guide de dépannage ou contactez un technicien de maintenance qualifié.
- Utilisez ce produit uniquement avec du matériel agréé.
- Laissez le produit refroidir avant de retirer les capots ou de toucher des éléments internes.
- Faites fonctionner le produit avec une source d'alimentation externe conforme aux spécifications électriques indiquées sur l'étiquette. Si vous n'êtes pas sûr du type de source d'alimentation nécessaire, consultez un centre de maintenance ou votre compagnie d'électricité.
- **MISE EN GARDE :** Vérifiez que le bouton de sélection de la tension (selon le modèle) de l'unité d'alimentation est réglé sur la tension correspondant le mieux au courant secteur délivré à votre installation afin d'écarter tout risque de dommage matériel. Assurez-vous également que les spécifications électriques de votre moniteur et des équipements reliés sont adaptées à l'utilisation prévue.
- Assurez-vous que votre moniteur et les équipements reliés sont électriquement adaptés à une utilisation avec la source d'alimentation locale.
- Utilisez uniquement les câbles d'alimentation fournis avec le produit.
- Afin d'écarter tout risque d'électrocution, branchez les câbles d'alimentation du système et des périphériques à des prises électriques correctement mises à la terre. Ces câbles sont équipés de prises à trois fiches afin d'assurer une bonne mise à la terre. N'utilisez pas d'adaptateur et ne retirez pas la fiche de terre du câble.
- Vérifiez les spécifications électriques de la rallonge et des barrettes de connexion. Assurezvous que l'intensité nominale totale de tous les produits reliés à la barrette de connexion ne dépasse pas 80 % de l'intensité nominale maximale pour cette barrette.
- Afin de protéger votre système contre les variations soudaines de courant électrique, utilisez un limiteur de surtension, un filtre de secteur ou une alimentation sans coupure.
- Positionnez les câbles du système et mettez-les sous tension avec précaution. Acheminez les câbles de telle sorte que personne ne puisse marcher dessus ou trébucher. Assurez-vous que rien ne repose sur les câbles.
- Ne modifiez pas les câbles d'alimentation ou les prises. Consultez un électricien agréé ou votre compagnie d'électricité pour les éventuelles modifications à apporter au site. Suivez toujours les règlements en vigueur dans votre pays en matière de câblage.

#### <span id="page-13-0"></span>**Montage en rack des systèmes**

- Reportez-vous au guide d'installation accompagnant le rack pour connaître les précautions et les procédures spécifiques.
- Les kits de montage en rack sont conçus pour être installés par des techniciens de maintenance qualifiés. Si vous utilisez un rack d'une marque autre que Dell, assurez-vous de sa conformité avec les spécifications des racks Dell.

#### <span id="page-13-1"></span>**Options LAN**

- Ne branchez jamais et n'utilisez jamais ce produit par temps orageux. Les éclairs présentent un risque d'électrocution.
- Ne branchez jamais et n'utilisez jamais ce produit dans un environnement humide.

# <span id="page-14-0"></span>**Installation**

Pour pouvoir utiliser le commutateur de consoles 2161DS de Dell™, vous devez préalablement installer le logiciel Remote Console Switch Software. Ce logiciel permet à l'utilisateur de visualiser et de contrôler tout serveur relié au commutateur de consoles 2161DS, de configurer et de maintenir le système et d'empêcher les personnes non autorisées d'accéder au commutateur via une connexion IP.

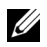

**NOTA :** L'utilisation de la voie analogique ne requiert pas le logiciel Remote Console Switch Software. La voie analogique utilise en effet l'interface de configuration et de suivi d'activité à l'écran (OSCAR®). Pour plus d'informations, reportez-vous à la section [« Utilisation de la voie analogique ».](#page-28-3)

Le commutateur de consoles 2161DS utilise l'infrastructure de réseau Ethernet et le protocole TCP/IP pour transmettre les informations du clavier, du moniteur et de la souris entre les opérateurs et les ordinateurs reliés. Bien qu'Ethernet 10BaseT puisse être utilisé, Dell recommande un réseau 100BaseT commuté dédié.

**ATTENTION : Avant de réaliser l'une des procédures décrites dans la présente section, veuillez lire et observer les mesures de sécurité présentées dans la section Présentation du présent guide.** 

# <span id="page-14-1"></span>**Démarrage**

Avant d'installer le commutateur de consoles 2161DS, consultez la liste ci-dessous pour vous assurer que vous disposez de tous les éléments livrés avec le commutateur ainsi que des autres éléments nécessaires à l'installation.

Éléments fournis avec le commutateur de consoles 2161DS :

- le commutateur de consoles 2161DS,
- un cordon d'alimentation conforme aux normes locales,
- des supports de montage en rack,
- un câble série,
- le guide d'installation et d'utilisation d'OSCAR et du commutateur de consoles 2161DS sur CD-ROM,
- le guide d'installation et d'utilisation du logiciel Remote Console Switch Software du commutateur de consoles 2161DS sur CD-ROM,
- les instructions d'installation du commutateur de consoles 2161DS.

Autres éléments nécessaires :

• un câble SIP ou AVRIQ d'Avocent® par serveur relié,

• un câble de raccordement CAT 5 par serveur relié (jusqu'à 10 m de long).

Éléments en option :

- un module d'extension de port PEM (Port Expansion Module),
- un câble de raccordement pour clavier et souris PS/2.

#### <span id="page-15-0"></span>**Vérification des connexions Ethernet/ordinateur**

Le panneau avant du commutateur de consoles 2161DS possède deux voyants se rapportant aux connexions Ethernet. Le voyant du haut est marqué *Link*. Il s'allume lorsque la connexion au réseau est correctement établie et clignote lorsque la voie est active. Le voyant du bas, portant la mention 100 Mbit/s, indique que la communication s'effectue à une vitesse de 100 Mbit/s.

De plus, chaque numéro de voie à l'avant de l'unité comporte deux voyants : un vert et un orange. Le voyant vert s'allume lorsque le SIP de cette voie est mis sous tension. Le voyant orange s'allume lorsque cette voie est sélectionnée.

#### <span id="page-15-1"></span>**Configuration de votre réseau**

Le commutateur de consoles 2161DS utilise des adresses IP pour identifier de manière individuelle les commutateurs de consoles distantes 2161DS, les unités A1000R/A2000R d'Avocent et les ordinateurs qui exécutent le Remote Console Switch Software. Le 2161DS prend en charge le protocole BootP (Bootstrap Protocol) et les adresses IP statiques. Dell recommande de réserver une adresse IP pour chaque unité et de ne pas la modifier pendant que les commutateurs de consoles 2161DS sont connectés au réseau.

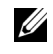

**NOTA :** Le commutateur de consoles 2161DS de Dell ne prend pas en charge les adresses IP dynamiques ou l'émulation BootP via DHCP.

# <span id="page-15-2"></span>**Montage en rack du commutateur de consoles 2161DS**

Procurez-vous un kit de montage en rack (0U ou 1U) pour votre commutateur. Avant d'installer le commutateur et les autres composants dans le rack, placez le rack à son emplacement définitif et stabilisez-le. Commencez toujours par installer des équipements en bas du rack puis procédez du bas vers le haut. Répartissez la charge et évitez de surcharger le rack.

**ATTENTION : N'utilisez aucune source d'alimentation autre que celle indiquée sur le matériel. Si le rack contient plusieurs éléments électriques, vérifiez que la charge nominale totale ne dépasse pas les capacités du circuit. La sollicitation excessive des sources d'alimentation tout comme l'utilisation de rallonges favorisent les risques d'incendie et d'électrocution.**

Installation des supports de montage 0U livrés par défaut avec le commutateur

- **1** Alignez les trous des supports de montage avec les trous pour vis du commutateur.
- **2** Fixez les supports de chaque côté du commutateur en utilisant des vis d'assemblage à six pans creux.
- **3** Montez le commutateur sur le rack en insérant les trois crochets de montage situés sur un côté du support dans les orifices carrés du rack vertical.
- **4** Appuyez jusqu'à ce que le bouton poussoir bleu ressorte et émette un clic.

<span id="page-16-0"></span>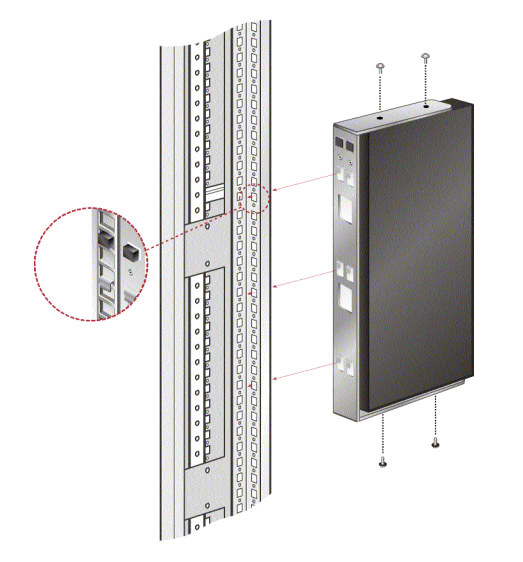

**Figure 2-3. Installation des supports de montage 0U**

Installation des supports de montage 1U

- **1** Alignez les trous situés sur le côté long des supports de montage latéraux avec les trous pour vis du commutateur.
- **2** Fixez les supports de chaque côté du commutateur à l'aide des vis d'assemblage à six pans creux.
- **3** Fixez les six écrous sur le montant du rack de façon à ce qu'ils se trouvent sur la face intérieure du rack.
- **4** Montez le commutateur dans le rack en alignant les trous du « côté long » de chaque support sur un nombre adéquat d'orifices sur le montant du rack.
- **5** Insérez ensuite les vis cruciformes n° 10-32 dans les trous du support, dans les trous du montant et dans les écrous.

<span id="page-17-1"></span>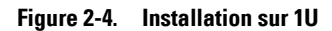

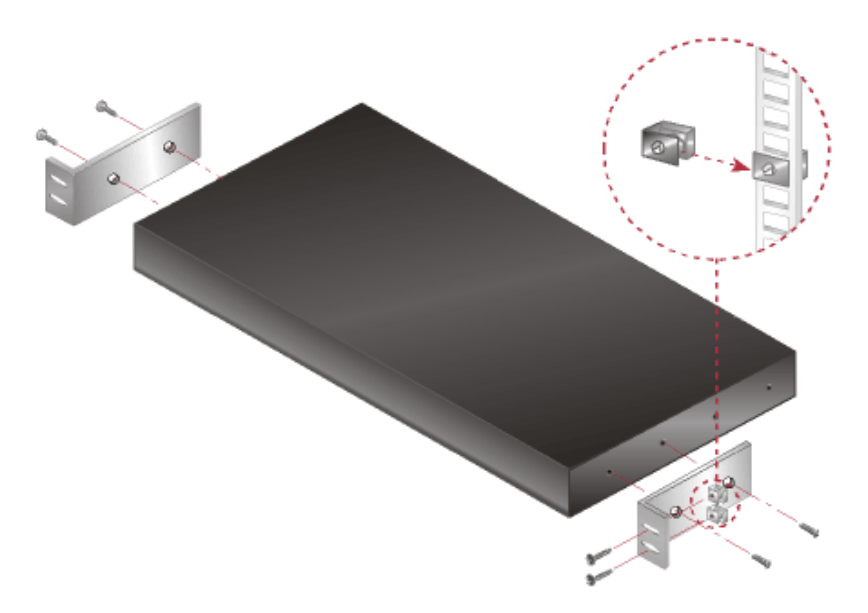

#### <span id="page-17-0"></span>**Installation du commutateur de consoles 2161DS**

Le schéma ci-dessous montre un exemple de configuration possible avec un commutateur de consoles 2161DS. Suivez les instructions détaillées qui suivent la [Figure 2-5](#page-18-0) afin d'installer correctement votre commutateur 2161DS.

#### <span id="page-18-0"></span>**Figure 2-5. Exemple de configuration fondée sur un commutateur de consoles 2161DS**

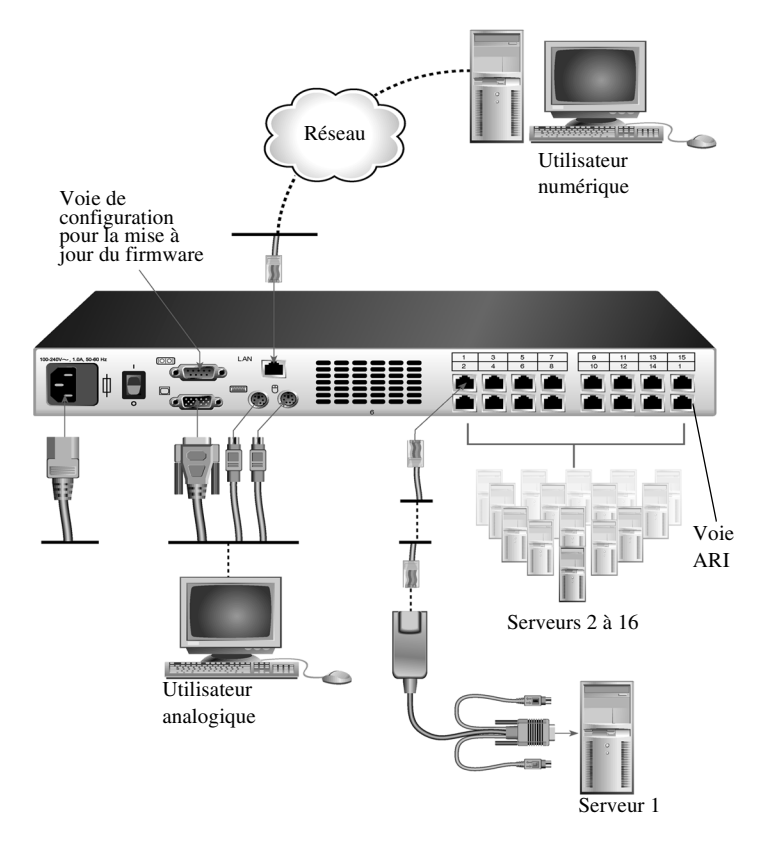

**ATTENTION : Pour éviter d'endommager votre matériel et écarter tout risque d'électrocution, ne retirez pas la prise de terre. Cette prise est un élément de sécurité essentiel. Branchez le cordon d'alimentation sur une prise reliée à la terre et facilement accessible à tout moment. Coupez l'alimentation de l'unité en débranchant le cordon d'alimentation au niveau de la prise secteur ou directement sur l'unité.**

**NOTA :** Si le bâtiment est alimenté en courant alternatif triphasé, assurez-vous que l'ordinateur et le moniteur sont sur la même phase afin d'éviter les éventuels problèmes de vidéo et/ou de clavier liés aux phases.

*M* NOTA : La longueur maximale du câble reliant le commutateur à un serveur est de 10 mètres.

Installation du commutateur de consoles 2161DS

- **1** Sortez le commutateur de consoles 2161DS de son emballage.
- **2** Raccordez un terminal ou un ordinateur exécutant un logiciel d'émulation de terminal (tel que Hyperterminal) à la voie de configuration située sur le panneau arrière du commutateur 2161DS à l'aide du câble série fourni. Les paramètres du terminal doivent être configurés comme suit : 9 600 bauds, 8 bits, 1 bit d'arrêt, ni parité ni contrôle de flux.
- **3** Branchez le cordon d'alimentation fourni à l'arrière du commutateur et à une source d'alimentation adaptée.
- **4** Lors de la mise sous tension, le voyant d'alimentation situé à l'avant de l'unité clignote pendant 30 secondes, le temps du test automatique. 10 secondes environ après que le voyant a cessé de clignoter, appuyez sur la touche <Entrée> afin d'accéder au menu principal.

Configuration matérielle du commutateur de consoles 2161DS

**1** Le menu **Terminal Applications** (Applications du terminal) s'affiche. Il comporte sept options. Sélectionnez l'option 1, **Network Configuration** (Configuration du réseau).

#### <span id="page-19-0"></span>**Figure 2-6. Menu Network Configuration (Configuration du réseau)**

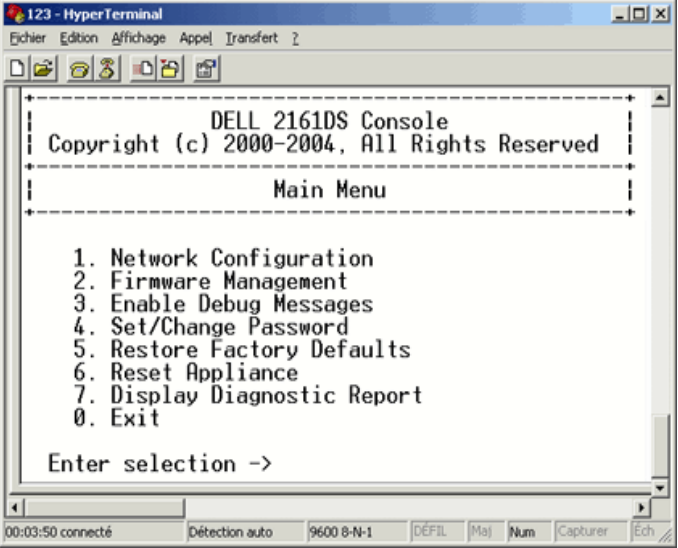

**2** Sélectionnez l'option 1 pour régler la vitesse du réseau. Si possible, définissez la connexion manuellement, sans compter sur la fonction d'auto-négociation. Une fois votre sélection effectuée, vous revenez au menu **Network Configuration**.

- **3** Sélectionnez l'option 2 et indiquez si vous utilisez une adresse IP statique ou de type BootP. Afin de faciliter la configuration, Dell recommande l'utilisation d'une adresse IP statique. Si vous utilisez une adresse BootP, veuillez configurer votre serveur BootP de sorte qu'il fournisse une adresse IP au commutateur de consoles 2161DS, ignorez l'étape 4 et passez à l'étape suivante.
- **4** Sélectionnez tour à tour les options 3 à 5 du menu **Terminal Applications** (Applications du terminal) pour terminer la configuration du commutateur de consoles 2161DS (adresse IP, masque de réseau et passerelle par défaut).
- **5** Lorsque vous avez terminé, entrez le caractère Ø pour retourner au menu principal.

#### <span id="page-20-0"></span>**Optimisation de la qualité de l'image vidéo**

Pour obtenir une qualité vidéo optimale, le commutateur de consoles 2161DS doit être configuré avec les mêmes paramètres que le commutateur réseau. Par exemple, si le commutateur 2161DS est paramétré en mode d'**auto-négociation**, il est essentiel que le commutateur réseau soit également paramétré pour l'**auto-négociation** de la vitesse et du mode de transmission en duplex. Si le commutateur de consoles 2161DS est configuré avec une vitesse de 100 Mo en full duplex, le commutateur réseau doit ainsi être paramétré sur 100 Mo en full duplex.

Une fois ces changements effectués, il peut être nécessaire de rafraîchir ou de supprimer les tables de correspondance ARP (protocole de résolution d'adresse) avant d'établir une nouvelle connexion avec le commutateur de consoles 2161DS, en particulier s'il a été utilisé pendant l'heure précédant ces changements.

Rafraîchissement des tables de correspondance ARP

Attendez environ 10 minutes que les tables de correspondance ARP soient rafraîchies automatiquement.

- ou -

Supprimez la valeur souhaitée de la table ARP d'une console accessible via le visualiseur de session vidéo et testez l'adresse IP du matériel en exécutant la commande ping. Ceci peut être effectué à partir d'une fenêtre DOS.

- **a** Saisissez ARP -d 1.2.3.4 (1.2.3.4 étant l'adresse IP du commutateur de consoles 2161DS)
- **b** Saisissez PING 1.2.3.4

Si la commande PING réussit, le commutateur de consoles 2161DS est prêt à fonctionner.

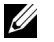

**NOTA :** Pour de plus amples informations sur le rafraîchissement des tables ARP, reportez-vous au *guide de l'utilisateur du logiciel Remote Console Switch Software*.

#### <span id="page-21-0"></span>**Accélération de la souris**

Réglage de l'accélération de la souris

**20 NOTA :** Dell recommande fortement d'utiliser le pilote de souris PS/2 Windows par défaut sur tous les systèmes Microsoft® Windows® reliés au commutateur de consoles 2161DS.

Avant de pouvoir relier un serveur au commutateur de consoles 2161DS, vous devez régler l'accélération de la souris. Suivez les instructions fournies pour chaque type de système.

Pour les systèmes exécutant le système d'exploitation Windows NT® (avec les pilotes par défaut) :

- **1** À partir du bureau, sélectionnez **Démarrer Paramètres Panneau de configuration Souris**.
- **2** Cliquez sur l'onglet **Options du pointeur**.
- **3** Réglez la vitesse du pointeur sur **Lente**. Ce réglage doit être réalisé pour tous les comptes utilisateurs de Windows NT accédant au système Windows NT via le commutateur.

Pour les systèmes exécutant le système d'exploitation Windows® 2000 :

- **1** À partir du bureau, sélectionnez **Démarrer Paramètres Panneau de configuration Souris**.
- **2** Cliquez sur l'onglet **Options du pointeur**.
- **3** Réglez le paramètre Accélération sur **Aucune** et le paramètre Vitesse sur la vitesse par défaut de **50 %**.

#### <span id="page-21-1"></span>**Connexion d'un SIP**

Connexion d'un SIP à chaque serveur

- **1** Munissez-vous des SIP pour votre commutateur de consoles 2161DS.
- **2** Branchez les connecteurs des câbles SIP ou AVRIQ sur les voies clavier, moniteur et souris correspondantes du premier serveur à relier au commutateur.
- **3** Branchez une extrémité du câble CAT 5 devant relier le SIP au commutateur de consoles 2161DS sur le connecteur RJ45 du SIP.
- **4** Reliez l'autre extrémité du câble CAT 5 à la voie ARI (Analog Rack Interface) souhaitée à l'arrière du commutateur de consoles 2161DS.
- **5** Répétez les étapes 2 à 4 pour tous les serveurs que vous souhaitez relier.
- **NOTA :** Mettez le commutateur de consoles 2161DS hors tension avant de procéder à toute opération de maintenance. Débranchez toujours le cordon d'alimentation de la prise murale.

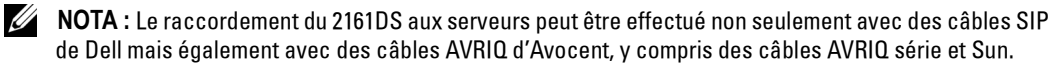

#### <span id="page-22-0"></span>**Ajout d'un PEM (facultatif)**

Un PEM (Port Expansion Module) vous permet d'étendre les capacités de connexion de chaque voie ARI de sorte qu'elle puisse recevoir jusqu'à huit serveurs au lieu d'un.

**NOTA :** Le PEM fonctionne de manière passive. Ainsi, lorsqu'un utilisateur est connecté à un des serveurs reliés à un PEM, aucun autre utilisateur ne peut accéder à l'ensemble des serveurs reliés à ce PEM. L'accès est tout simplement bloqué.

Ajout d'un PEM (facultatif)

- **1** Montez le PEM dans votre rack. Munissez-vous de câbles CAT 5 (neuf maximum), un pour raccorder le 2161DS au PEM et les huit autres pour raccorder le PEM au câble SIP relié à chaque serveur.
- **2** Branchez une extrémité du câble CAT 5 qui doit relier le PEM au commutateur de consoles 2161DS sur le connecteur RJ45 situé légèrement à l'écart des autres connecteurs du PEM. Reliez l'autre extrémité du câble CAT 5 à la voie ARI souhaitée à l'arrière du commutateur de consoles 2161DS.
- **3** Branchez chaque câble CAT 5 devant relier le PEM au SIP de chaque serveur dans l'un des huit connecteurs RJ45 regroupés à l'arrière du PEM.
- **4** Branchez l'autre extrémité du câble CAT 5 sur le premier SIP.
- **5** Répétez les étapes 3 à 4 pour tous les serveurs que vous souhaitez relier.

#### <span id="page-22-1"></span>**Figure 2-7. Configuration du commutateur de consoles 2161DS avec un PEM**

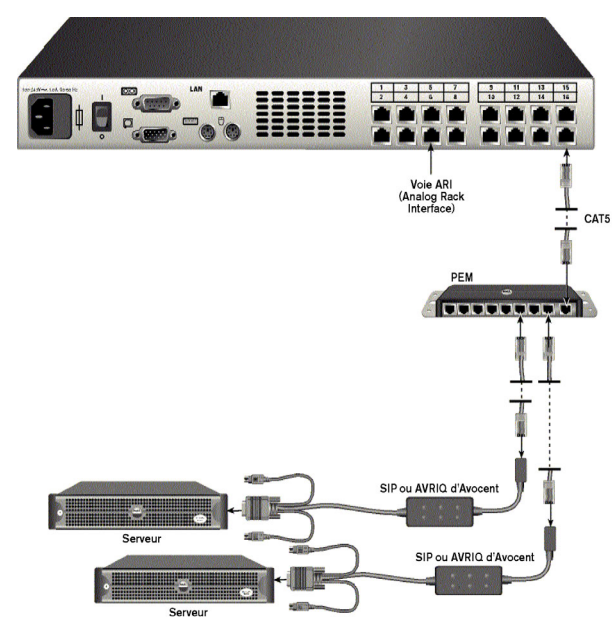

#### <span id="page-23-1"></span>**Figure 2-8. Montage en rack du PEM**

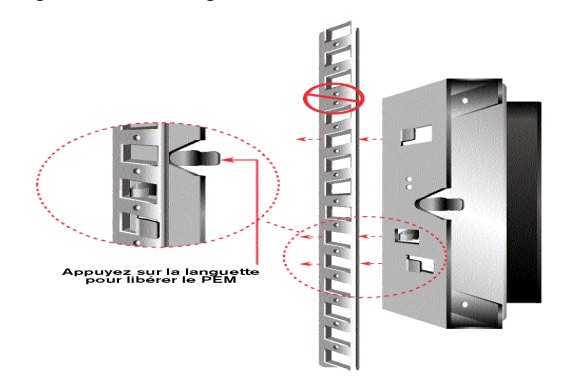

#### <span id="page-23-0"></span>**Ajout d'un commutateur assemblé (facultatif)**

Vous pouvez connecter vos commutateurs assemblés au commutateur de consoles 2161DS. Chaque voie ARI peut alors recevoir jusqu'à 16 serveurs, ce qui signifie que vous pouvez ajouter jusqu'à 256 serveurs.

Ajout d'un commutateur assemblé (facultatif)

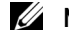

**NOTA :** Le commutateur de consoles 2161DS n'est pas compatible avec le EL80-DT.

- **1** Montez le commutateur dans votre rack. Munissez-vous d'un câble CAT 5 pour relier le commutateur de consoles 2161DS au câble SIP du commutateur.
- **2** Reliez une extrémité du câble CAT 5 au connecteur RJ45 du SIP. Reliez l'autre extrémité du câble CAT 5 à la voie souhaitée à l'arrière du commutateur de consoles 2161DS.
- **3** Reliez les connecteurs du clavier, du moniteur et de la souris du SIP à une voie utilisateur du commutateur.
- **4** Reliez les serveurs au commutateur assemblé conformément aux recommandations du fabricant du commutateur.
- **5** Répétez les étapes 1 à 4 pour tous les commutateurs assemblés que vous souhaitez relier au commutateur de consoles 2161DS.
- **NOTA :** Le commutateur de consoles 2161DS accepte un seul commutateur par voie ARI. Il n'est pas possible de monter un deuxième commutateur en cascade.
- **NOTA :** Dans une configuration en cascade intégrant un commutateur de consoles 2161DS, l'unité principale ne peut pas être un commutateur de consoles analogique à 8 ou 16 voies. Le commutateur de consoles 2161DS doit être la première unité au début de la chaîne.

<span id="page-24-1"></span>**Figure 2-9. Configuration du commutateur de consoles 2161DS avec un commutateur assemblé**

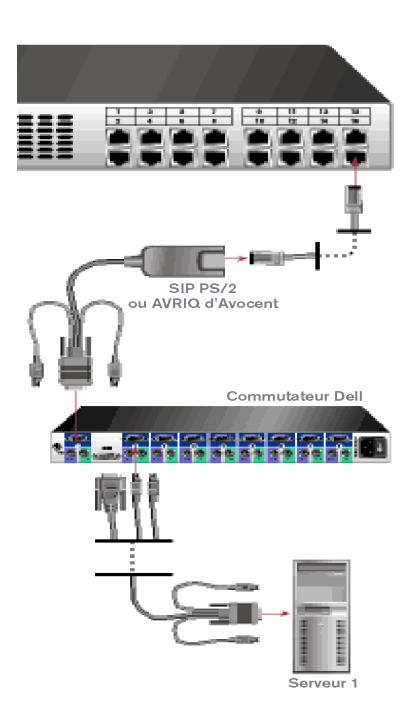

#### <span id="page-24-0"></span>**Connexion au réseau**

Connexion au réseau et mise sous tension du commutateur de consoles 2161DS

- **1** Reliez la voie LAN à l'arrière du 2161DS à votre réseau à l'aide d'un câble réseau.
- **2** Mettez sous tension tous les systèmes reliés.

Connexion du moniteur analogique et du clavier et de la souris PS/2

Reliez le connecteur du moniteur ainsi que les connecteurs PS/2 du clavier et de la souris aux voies correspondantes à l'arrière du commutateur de consoles 2161DS.

Installation d'un SIP sur un passe-câbles 1U ou 2U

Faites passer le SIP par le passe-câbles. Les figures ci-dessous montrent la manière dont le SIP doit être intégré au passe-câbles.

<span id="page-25-0"></span>**Figure 2-10. Passe-câbles 1U - Vue latérale**

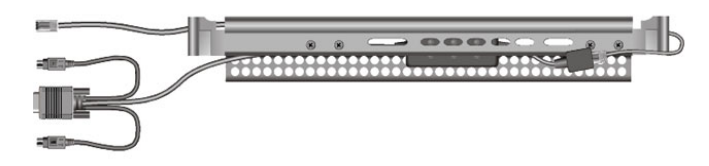

<span id="page-25-1"></span>**Figure 2-11. Passe-câbles 2U - Vue latérale**

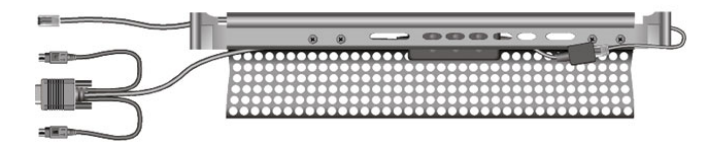

<span id="page-25-2"></span>**Figure 2-12. Passe-câbles 1U ou 2U - Vue de dessus**

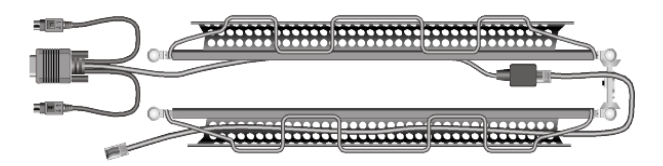

<span id="page-25-3"></span>**Figure 2-13. Passe-câbles à conduits séparés - Vue latérale**

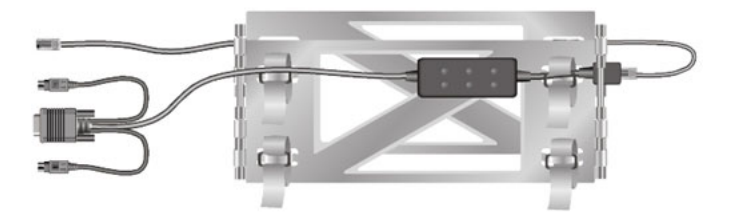

<span id="page-26-2"></span>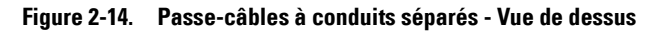

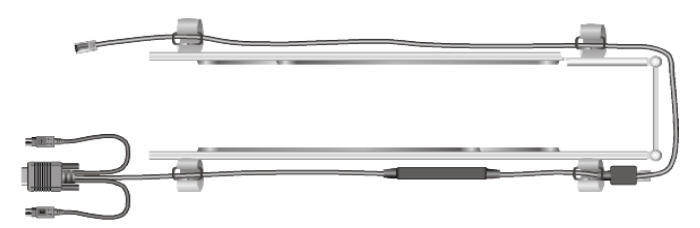

#### <span id="page-26-0"></span>**Installation du logiciel Remote Console Switch Software**

Installation du Remote Console Switch Software

Consultez le *guide de l'utilisateur du logiciel Remote Console Switch Software du commutateur de consoles 2161DS de Dell™* fourni avec le commutateur.

# <span id="page-26-1"></span>**Ajout de serveurs**

Bien qu'il soit possible de configurer l'ensemble du système 2161DS via OSCAR ou le logiciel Remote Console Switch Software, Dell vous recommande d'ajouter les noms de serveurs dans OSCAR au niveau de la console analogique locale avant d'ajouter le commutateur ou de lancer sa détection à l'aide du Remote Console Switch Software au niveau de la console numérique.

Le commutateur de consoles 2161DS est équipé d'une voie analogique qui vous permet de relier un moniteur ainsi qu'un clavier et une souris PS/2 à l'arrière de l'unité. Dell vous recommande de commencer par configurer les serveurs via la voie analogique à l'aide d'OSCAR avant d'utiliser le Remote Console Switch Software pour terminer la configuration du système. Consultez la section [« Utilisation de la voie analogique »](#page-28-3) du présent guide de l'utilisateur pour des instructions détaillées concernant la configuration d'OSCAR. Une fois que vous avez donné un nom à chacun de vos serveurs, vous devez utiliser une console numérique pour configurer le Remote Console Switch Software. Pour de plus amples informations, reportez-vous à la section [« Installation »](#page-14-0) présentant la procédure d'installation.

*M* NOTA : Les serveurs reliés peuvent se trouver à une distance de 10 mètres maximum du commutateur de consoles 2161DS.

# <span id="page-28-3"></span><span id="page-28-0"></span>**Utilisation de la voie analogique**

# <span id="page-28-1"></span>**Contrôle du système par la voie analogique**

Le commutateur de consoles 2161DS de Dell™ est équipé d'une voie analogique située à l'arrière de l'unité qui vous permet de connecter un moniteur ainsi qu'un clavier et une souris PS/2 pour obtenir un accès analogique direct. Le commutateur de consoles 2161DS fonctionne avec OSCAR®, l'interface de configuration et de suivi d'activité à l'écran, dont les menus intuitifs vous permettent de configurer votre système et de sélectionner des ordinateurs.

# <span id="page-28-2"></span>**Visualisation et sélection des voies et des serveurs**

Utilisez la boîte de dialogue **Principal** pour visualiser, configurer et contrôler les serveurs reliés au commutateur de consoles 2161DS. Vous pouvez classer vos serveurs par nom, par numéro de voie ou selon le numéro d'identification électronique (EID) unique enregistré dans chaque câble SIP (Server Interface Pod). Une liste intitulée **Noms** générée par OSCAR apparaît par défaut lors du premier lancement d'OSCAR.

Accès à la boîte de dialogue **Principal**

Appuyez sur <Impr écran> pour lancer OSCAR. La boîte de dialogue **Principal** s'affiche. - ou -

Si un mot de passe a été attribué, la boîte de dialogue **Mot de passe** s'affiche. Saisissez votre mot de passe, puis cliquez sur **OK**. La boîte de dialogue **Principal** s'affiche. Pour plus d'informations, reportez-vous à la section [« Configuration de la sécurité de la console ».](#page-41-0)

|               | Principal   |                | $\boxed{2}$ |      |                |   |
|---------------|-------------|----------------|-------------|------|----------------|---|
| 쇠             | <b>Nom</b>  | <b>EID</b>     |             | Voie |                | Щ |
| Aubert        |             |                | $06 - 01$   | ஃ    | B              |   |
| Barbier       |             |                | $06 - 03$   | ஃ    | $\overline{B}$ |   |
| Blanchard     |             |                | 08          | O    | n              |   |
| <b>Bonnet</b> |             |                | 02          | O    |                |   |
| Carlier       |             |                | $06 - 02$   | ஃ    | $\overline{B}$ |   |
| Caron         |             |                | 04          | ×    | c              |   |
| Commersant    |             |                | $06 - 04$   | ஃ    | B              |   |
| Commis        |             |                | $01 - 02$   | 8    |                |   |
| 퓌             |             |                |             |      |                |   |
|               |             | <b>Effacer</b> | Config.     |      |                |   |
|               | Déconnecter |                | Commandes   |      |                |   |

<span id="page-29-0"></span>**Figure 3-15. Exemple de configuration pouvant s'afficher dans la boîte de dialogue Principal**

**NOTA :** Vous pouvez aussi appuyer deux fois sur la touche <Ctrl> dans l'intervalle d'une seconde pour lancer OSCAR. Cette combinaison de touches peut être utilisée en alternative à la touche <Impr écran> dans l'ensemble des procédures décrites dans le présent guide de l'utilisateur.

**NOTA :** Pour supprimer un SIP hors ligne de la liste, cliquez sur **Effacer**.

L'état des différents serveurs du système est indiqué dans la colonne de droite de la boîte de dialogue **Principal**. Le [Tableau 3-1](#page-29-1) décrit les symboles d'état utilisés.

<span id="page-29-1"></span>**Tableau 3-1. Symboles d'état utilisés dans OSCAR**

| <b>Symbole</b> | <b>Description</b>                                                        |  |
|----------------|---------------------------------------------------------------------------|--|
|                | Le SIP est en ligne.                                                      |  |
| ×              | Le SIP est hors ligne ou ne fonctionne pas correctement.                  |  |
| ஃ              | Le commutateur relié est en ligne.                                        |  |
| శ              | Le commutateur relié est hors ligne ou ne fonctionne pas<br>correctement. |  |
| o              | Le SIP est en cours de mise à jour.                                       |  |
| A              | Indique la voie utilisateur actuellement reliée à un SIP.                 |  |
|                |                                                                           |  |

**Tableau 3-1. Symboles d'état utilisés dans OSCAR**

| Symbole | <b>Description</b>                                                                                                    |
|---------|----------------------------------------------------------------------------------------------------|
| Ĥ       | Indique les voies bloquées par un utilisateur connecté via un<br>PEM ou un commutateur. Sur la figure 3-15, l'utilisateur B a<br>ouvert une session du visualisateur sur Commersant (B vert) via<br>un PEM et bloque ainsi l'accès à Aubert, Barbier et Carlier (B<br>noir), qui sont tous connectés au même PEM. Toute lettre verte<br>désigne un utilisateur ayant ouvert une session vidéo et toute<br>lettre noire indique l'utilisateur bloquant l'accès au serveur. |

#### <span id="page-30-0"></span>**Sélection des serveurs**

Vous pouvez sélectionner des serveurs à partir de la boîte de dialogue **Principal**. Lorsque vous sélectionnez un serveur, le commutateur de consoles 2161DS reconfigure le clavier et la souris avec les paramètres adaptés à ce serveur.

Sélection d'un serveur

Cliquez deux fois sur le nom, l'EID ou le numéro de voie du serveur.

- ou -

 Si les serveurs sont affichés par voie (bouton **Voie** sélectionné), saisissez le numéro de voie et appuyez sur <Entrée>.

- ou -

 Si les serveurs sont affichés par nom ou par numéro d'EID (bouton **Nom** ou **EID** sélectionné), entrez les premiers caractères du nom du serveur ou de son numéro d'EID pour l'identifier et appuyez deux fois sur la touche <Entrée>.

Sélection du serveur précédent

Appuyez sur <Impr écran>, puis sur <Retour arrière>. Cette combinaison de touches permet de basculer entre la connexion actuelle et la connexion précédente.

Déconnexion de l'utilisateur analogique d'un serveur

Appuyez sur <Impr écran>, puis sur <Alt><Ø>. Ceci place l'utilisateur en état libre, sans aucun serveur sélectionné. L'indicateur d'état du bureau, s'il est activé, affiche « Libre ».

#### **Commutation logicielle**

La commutation logicielle permet de changer de serveur à l'aide d'un raccourci clavier. Vous pouvez passer à un serveur par commutation logicielle en appuyant sur <Impr écran> puis en saisissant les premiers caractères de son nom ou de son numéro. Si vous avez configuré un temps de réponse et que vous effectuez le raccourci clavier avant que ce temps ne se soit écoulé, OSCAR ne s'affiche pas.

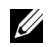

**NOTA :** Si vous disposez d'un PEM dans votre configuration et que vous visualisez les serveurs dans l'ordre des numéros de voie, vous ne pourrez utiliser la commutation logicielle que pour le premier serveur relié au PEM.

Configuration d'OSCAR pour la commutation logicielle

- **1** Appuyez sur <Impr écran> pour lancer OSCAR. La boîte de dialogue **Principal** s'affiche.
- **2** Cliquez sur **Config. Menu**. La boîte de dialogue **Menu** s'affiche.
- **3** Dans le champ **Retard d'affichage**, indiquez la durée, en secondes, du délai souhaité entre le moment où vous appuyez sur la touche <Impr écran> et l'affichage de la boîte de dialogue **Principal**.
- **4** Cliquez sur **OK**.

Sélection d'un serveur par commutation logicielle

- **1** Pour sélectionner un serveur, appuyez sur <Impr écran>. Si les serveurs sont affichés par voie (bouton **Voie** sélectionné), saisissez le numéro de voie et appuyez sur <Entrée>. - ou -
- **2** Si les serveurs sont affichés par nom ou par numéro d'EID (bouton **Nom** ou **EID** sélectionné), entrez les premiers caractères du nom du serveur ou de son numéro d'EID pour l'identifier et appuyez deux fois sur la touche <Entrée>.
- **3** Pour revenir au serveur précédent, appuyez sur <Impr écran>, puis sur <Retour arrière>.

# <span id="page-31-0"></span>**Navigation dans OSCAR**

Le [Tableau 3-2](#page-31-1) explique comment utiliser le clavier et la souris pour naviguer dans OSCAR.

| Touche(s)  | <b>Action obtenue</b>                                                                                                    |  |
|------------|----------------------------------------------------------------------------------------------------|--|
| Impr écran | Lance OSCAR. Appuyez deux fois sur <impr écran=""> pour envoyer la commande<br/><impr écran=""> à l'équipement actuellement sélectionné.</impr></impr>                                                                                                    |  |
| F1.        | Affiche l'aide relative à la boîte de dialogue active.                                                                                                    |  |
| Echap      | Ferme la boîte de dialogue active sans enregistrer les modifications et ouvre la<br>dernière boîte de dialogue affichée. Dans la boîte de dialogue Principal, ferme<br>OSCAR et affiche la fenêtre du serveur sélectionné. Dans une boîte de message,<br>ferme la fenêtre contextuelle et affiche la boîte de dialogue active. |  |
| Alt        | Ouvre les boîtes de dialogue, sélectionne ou coche les options et exécute les actions<br>correspondantes lorsqu'elle est utilisée en association avec les lettres soulignées ou<br>autres caractères désignés.                                                                                                    |  |
| $Alt+X$    | Ferme la boîte de dialogue active et fait revenir à la dernière boîte de dialogue<br>affichée.                                                                                                    |  |
| $Alt + O$  | Sélectionne le bouton OK et fait revenir à la boîte de dialogue précédemment<br>affichée.                                                                                                    |  |
| Entrée     | Exécute l'opération de commutation logicielle dans la boîte de dialogue Principal<br>et ferme OSCAR.                                                                                                    |  |

<span id="page-31-1"></span>**Tableau 3-2. Navigation avec le clavier et la souris**

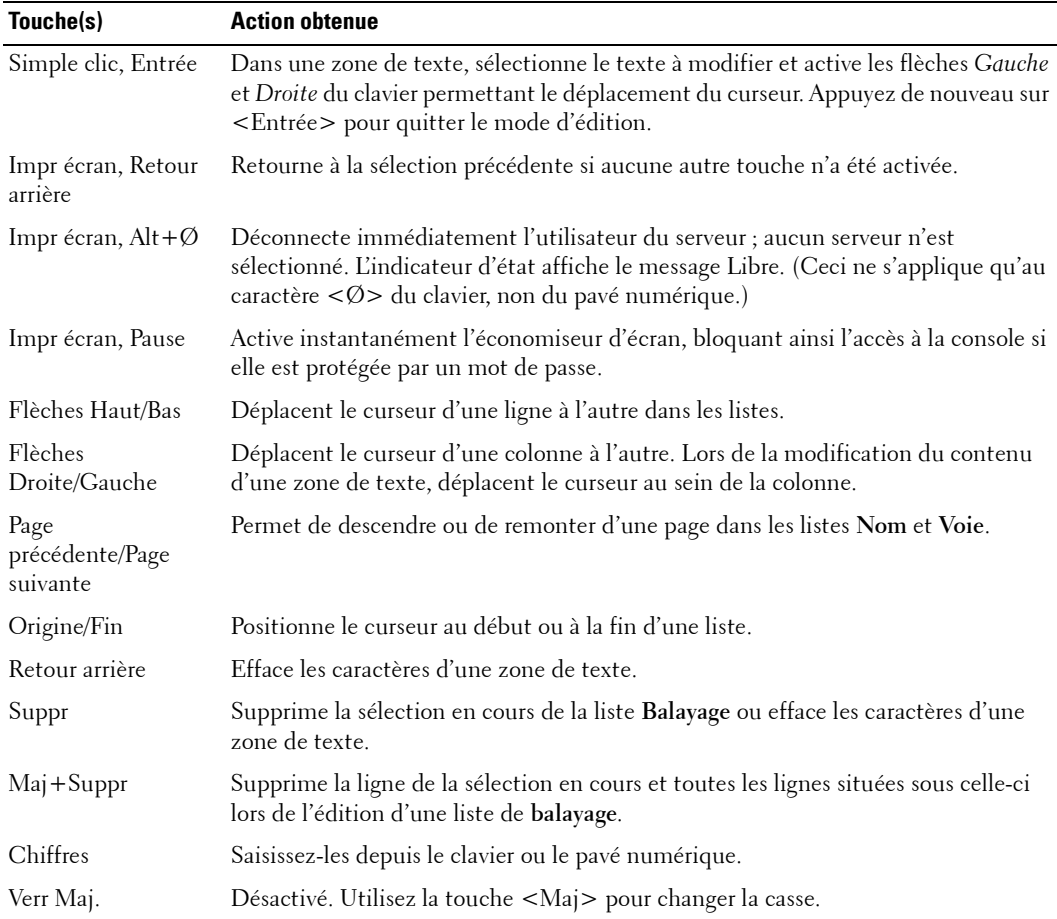

#### **Tableau 3-2. Navigation avec le clavier et la souris**

# <span id="page-32-0"></span>**Configuration d'OSCAR**

Vous pouvez configurer votre commutateur de consoles 2161DS depuis le menu **Configuration** d'OSCAR. Sélectionnez le bouton **Noms** lors de la configuration initiale du commutateur de consoles 2161DS afin d'identifier chaque serveur à l'aide d'un nom unique. Utilisez les autres fonctions de configuration pour gérer les tâches de routine de vos serveurs à partir du menu d'OSCAR.

Accès au menu **Configuration**

- **1** Appuyez sur <Impr écran> pour lancer OSCAR. La boîte de dialogue **Principal** s'affiche.
- **2** Cliquez sur **Config.** La boîte de dialogue **Configuration** s'affiche.

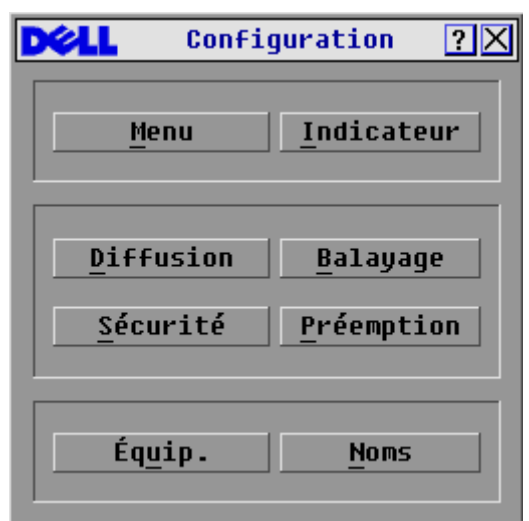

<span id="page-33-1"></span>**Figure 3-16. Boîte de dialogue Configuration**

#### <span id="page-33-0"></span>**Assignation de noms aux serveurs**

Utilisez la boîte de dialogue **Noms** pour identifier les serveurs autonomes ou les serveurs reliés à des commutateurs montés en cascade par nom plutôt que par numéro de voie. La liste **Noms** est toujours triée par numéro de voie. Vous pouvez alterner entre l'affichage du nom et l'affichage du numéro d'EID de chaque SIP. Les noms sont enregistrés dans le SIP. Par conséquent, même si vous déplacez le câble ou le serveur d'une voie ARI (Analog Rack Interface) à une autre, le nom et la configuration sont reconnus par le commutateur 2161DS.

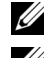

**NOTA :** Si un serveur est mis hors tension, son SIP n'apparaît pas dans la liste **Noms**.

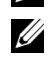

**NOTA :** Si vous déplacez un SIP d'un serveur à un autre, vous devez lui attribuer le nom du nouveau serveur. Pour plus d'informations, reportez-vous à la [Figure 3-18](#page-35-0).

Accès à la boîte de dialogue **Noms**

- **1** Appuyez sur <Impr écran>. La boîte de dialogue **Principal** s'affiche.
- **2** Cliquez sur **Config. Noms.** La boîte de dialogue **Noms** s'affiche.

| Noms                      |                | $\boxed{?}{\mathsf{X}}$ |
|---------------------------|----------------|-------------------------|
| <b>☆ Basculer nom/EID</b> |                | <b>Voie Type</b>        |
| Comm Lab                  | 01             | $Sw-4$                  |
| Lab-1                     | $01 - 01$ Srur |                         |
| $Lab-2$                   | $01 - 02$ Srur |                         |
| Lab-3                     | $01 - 03$ Srur |                         |
| Lab-4                     | $01 - 04$ Srur |                         |
| Caron                     | 04-03 Srur     |                         |
| Aubert                    | $06 - 01$ Srur |                         |
| Carlier                   | 06-02 Srur     |                         |
| Ø                         | Modif.         |                         |
|                           | 0K             |                         |

<span id="page-34-0"></span>**Figure 3-17. Boîte de dialogue Noms**

**NOTA** : La liste affichée à l'écran est automatiquement mise à jour lorsque le commutateur de consoles 2161DS détecte de nouveaux SIP. Le curseur de la souris prend la forme d'un sablier pendant l'actualisation de la liste. Aucune opération souris ou clavier n'est acceptée tant que la mise à jour de la liste n'est pas terminée.

Assignation de noms aux serveurs

**1** Dans la boîte de dialogue **Noms**, sélectionnez un nom ou un numéro de voie et cliquez sur Modif. La boîte de dialogue **Modifier nom** s'affiche.

<span id="page-35-0"></span>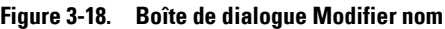

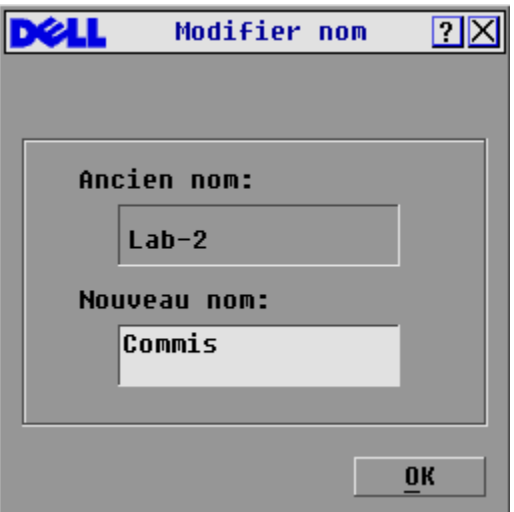

- **2** Saisissez un nom dans le champ **Nouveau nom**. Les noms attribués aux serveurs peuvent contenir jusqu'à 15 caractères. Les caractères suivants sont autorisés : A à Z, a à z, Ø à 9, l'espace et le tiret.
- **3** Cliquez sur **OK** pour transférer le nouveau nom vers la boîte de dialogue **Noms**. Votre sélection n'est pas sauvegardée tant que vous n'avez pas cliqué sur **OK** dans la boîte de dialogue **Noms**.
- **4** Répétez les étapes 1 à 3 pour chacun des serveurs du système.
- **5** Cliquez sur **OK** dans la boîte de dialogue **Noms** pour enregistrer vos modifications. - ou -

 Cliquez sur **X** ou appuyez sur <Echap> pour quitter la boîte de dialogue sans enregistrer les modifications.
### **Assignation des types d'équipements**

Lorsque le commutateur de consoles 2161DS détecte automatiquement les commutateurs assemblés reliés à votre unité, vous devez préciser le nombre de voies du commutateur assemblé à l'aide de la boîte de dialogue **Équipements**. Le 2161DS divise les commutateurs assemblés en deux catégories : les commutateurs disposant d'un maximum de 8 voies et les commutateurs disposant d'un maximum de 24 voies. Les appellations Sw-8 ou Sw-24 sont ainsi affichées dans la catégorie **Type**. Lorsque vous sélectionnez un commutateur assemblé dans la liste, le bouton **Modif.** apparaît, ce qui vous permet de lui attribuer le nombre correct de voies.

Accès à la boîte de dialogue **Équipements**

- **1** Appuyez sur <Impr écran>. La boîte de dialogue **Principal** s'affiche.
- **2** Cliquez sur **Config. Équip.** La boîte de dialogue **Équipements** s'affiche.

ØЦ Équipements **?K EID** 쇠 **Nom** Voie Type Aubert 06-01 Srur **Barbier** 06-03 Srur **Blanchard** 08 Srur Commis 01-02 Srur Comm Lab  $Sw-8$ 01  $Lab-1$ 01-01 Srur  $Lab-3$ 01-03 Srur  $Lab-4$ 01-04 Srur 퓌 Modif. 0K

**Figure 3-19. Boîte de dialogue Équipements**

**NOTA :** Le bouton Modif. ne s'affiche que si un commutateur pouvant être configuré est sélectionné.

Lorsque le commutateur de consoles 2161DS détecte un commutateur assemblé, la numérotation des voies est modifiée pour prendre en compte chaque serveur relié à ce commutateur. Par exemple, si le commutateur est relié à la voie 2, la voie du commutateur est numérotée 02 et chaque serveur relié à ce commutateur est numéroté 02-01, 02-02 et ainsi de suite.

Assignation d'un type d'équipement

- **1** Dans la boîte de dialogue **Équipements**, sélectionnez le numéro de voies désiré.
- **2** Cliquez sur **Modif.** La boîte de dialogue **Modif. équip.** s'affiche.

**Figure 3-20. Boîte de dialogue Modif. équip.**

|                                                                                                   | Modif. équip. | ?  |
|---------------------------------------------------------------------------------------------------|---------------|----|
| Commutateur<br>⊕4 voies<br>$\circ$ 6 voies<br>$\circ$ 8 voies<br>$\circ$ 16 voies<br>$O$ 24 voies |               |    |
|                                                                                                   |               | ΠK |

- **3** Choisissez le nombre de voies prises en charge par votre commutateur.
- **4** Cliquez sur **OK**.
- **5** Répétez les étapes 2 à 4 pour chaque voie à laquelle vous voulez assigner un type d'équipement.
- **6** Dans la boîte de dialogue **Équipements**, cliquez sur **OK** pour enregistrer les paramètres.

**NOTA :** Cliquez sur OK dans la boîte de dialogue Équipements pour enregistrer les modifications <u>U</u> effectuées dans la boîte de dialogue Modif. équip.

### **Modification de l'affichage**

Utilisez la boîte de dialogue **Menu** pour modifier l'ordre d'affichage des serveurs et configurer un retard d'affichage de l'écran OSCAR.

Accès à la boîte de dialogue **Menu**

- **1** Appuyez sur <Impr écran> pour lancer OSCAR. La boîte de dialogue **Principal** s'affiche.
- **2** Cliquez sur **Config. Menu**. La boîte de dialogue **Menu** s'affiche.

#### **Figure 3-21. Boîte de dialogue Menu**

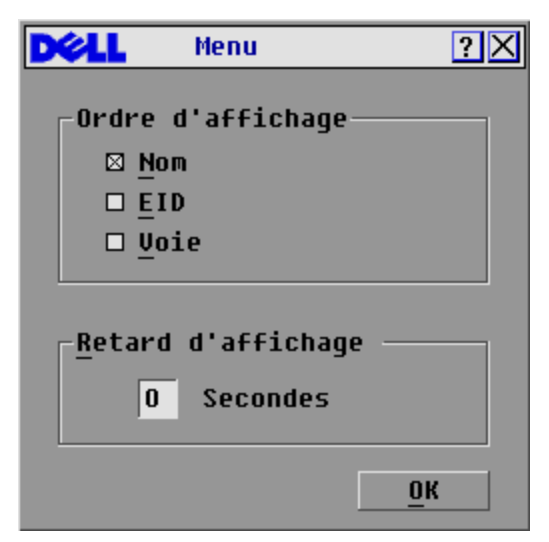

Définition de l'ordre d'affichage des serveurs dans la boîte de dialogue **Principal**

**1** Sélectionnez **Nom** pour afficher les serveurs dans l'ordre alphabétique (par nom). - ou -

 Sélectionnez **EID** pour afficher les serveurs dans l'ordre numérique (par numéro d'EID). - ou -

Sélectionnez **Voie** pour afficher les serveurs dans l'ordre numérique (par numéro de voie).

**2** Cliquez sur **OK**.

Pour définir le retard d'affichage d'OSCAR

- **1** Saisissez la durée en secondes (de 0 à 9) du retard d'affichage souhaité entre le moment ou vous appuyez sur <Impr écran> et l'affichage d'OSCAR. Si vous saisissez <Ø>, OSCAR est lancé immédiatement, sans aucun délai.
- **2** Cliquez sur **OK**.

La définition d'un retard d'affichage pour OSCAR permet d'exécuter une commutation logicielle sans afficher OSCAR. Pour réaliser une commutation logicielle, reportez-vous à la section [« Commutation logicielle »](#page-30-0).

#### **Contrôle de l'indicateur d'état**

L'indicateur d'état s'affiche sur le bureau et indique le nom ou le numéro d'EID du serveur sélectionné ou l'état d'une voie. Utilisez la boîte de dialogue **Indicateur** pour configurer celui-ci afin qu'il affiche le nom ou le numéro d'EID du serveur ou pour modifier sa couleur, son opacité, son temps d'affichage et son emplacement sur le bureau.

**Tableau 3-3. Indicateurs d'état d'OSCAR**

| <b>Indicateur</b> | <b>Description</b>                                                              |
|-------------------|---------------------------------------------------------------------------------|
| Blanchard         | Type d'indicateur Nom                                                           |
| 520255-73F344     | Type d'indicateur Numéro d'EID                                                  |
| ibre              | Indicateur signalant que l'utilisateur a été<br>déconnecté de tous les systèmes |
| 520255-73F344     | Indicateur signalant que le mode Diffusion est<br>activé                        |

Accès à la boîte de dialogue **Indicateur**

- **1** Appuyez sur <Impr écran>. La boîte de dialogue **Principal** s'affiche.
- **2** Cliquez sur **Config. Indicateur**. La boîte de dialogue **Indicateur** s'affiche.

**Figure 3-22. Boîte de dialogue Indicateur**

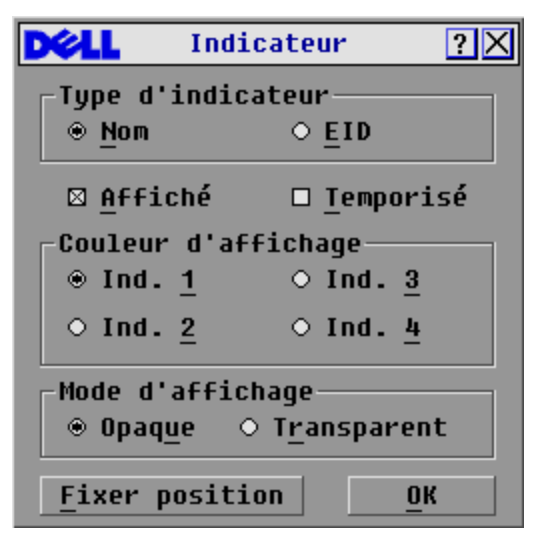

Définition du mode d'affichage de l'indicateur d'état

- **1** Sélectionnez **Nom** ou **EID** pour déterminer l'information à afficher.
- **2** Sélectionnez **Affiché** pour que l'indicateur soit toujours affiché ou **Temporisé** pour que l'affichage ne dure que cinq secondes après une commutation.
- **3** Sélectionnez une couleur dans la zone **Couleur d'affichage**.
- **4** Dans la zone Mode d'affichage, sélectionnez **Opaque** pour une couleur pleine ou **Transparent** pour que le bureau soit visible en transparence.
- **5** Positionnement de l'indicateur d'état sur le bureau
	- **a** Cliquez sur **Fixer position** pour afficher l'écran **Fixer position**.
	- **b** Cliquez sur la barre de titre avec le bouton gauche de la souris et faites glisser la boîte vers l'emplacement souhaité.
	- **c** Cliquez avec le bouton droit de la souris pour revenir à la boîte de dialogue **Indicateur**.

#### **Figure 3-23. Fixer position**

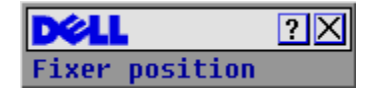

- **NOTA :** Cliquez sur **OK** dans la boîte de dialogue **Indicateur** pour enregistrer le nouvel emplacement de l'indicateur.
- **6** Cliquez sur **OK** pour enregistrer les paramètres.

- ou -

Cliquez sur **X** pour quitter sans enregistrer les modifications.

#### <span id="page-41-0"></span>**Configuration de la sécurité de la console**

OSCAR vous permet de configurer les paramètres de sécurité de votre console analogique. Vous pouvez créer un mode d'économiseur d'écran qui est automatiquement exécuté lorsque votre console reste inutilisée pendant une période déterminée. Une fois l'économiseur d'écran activé, la console est bloquée tant que vous n'appuyez pas sur une touche du clavier ou que vous ne déplacez pas la souris. Vous devez alors saisir votre mot de passe pour continuer.

Utilisez la boîte de dialogue **Sécurité** pour verrouiller votre console en la protégeant par un mot de passe, pour choisir ou modifier votre mot de passe et pour activer l'économiseur d'écran.

Accès à la boîte de dialogue **Sécurité** 

- **1** Appuyez sur <Impr écran>. La boîte de dialogue **Principal** s'affiche.
- **2** Cliquez sur **Config. Sécurité**. La boîte de dialogue **Sécurité** s'affiche.

*L* NOTA : Si un mot de passe a été déterminé au préalable, l'utilisateur doit le saisir avant de pouvoir accéder à la boîte de dialogue Sécurité.

**Figure 3-24. Boîte de dialogue Sécurité**

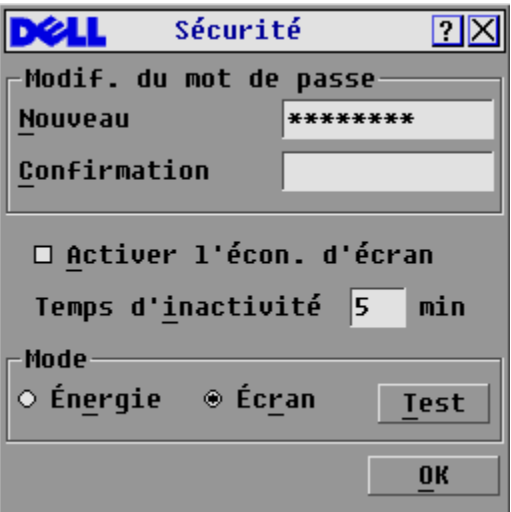

Définition ou modification du mot de passe

- **1** Cliquez une fois dans la zone de texte **Nouveau** et appuyez sur <Entrée> ou cliquez deux fois dans la zone de texte.
- **2** Saisissez le nouveau mot de passe dans la zone de texte **Nouveau** et appuyez sur <Entrée>. Les mots de passe doivent se composer de 5 à 12 caractères dont au moins une lettre et un chiffre. Les mots de passe sont sensibles à la casse. Les caractères suivants sont autorisés : A à Z, a à z, 0 à 9, l'espace et le tiret. Le nouveau mot de passe écrase le mot de passe précédent.
- **3** Dans la zone **Confirmation**, saisissez à nouveau le mot de passe et appuyez sur <Entrée>.

**4** Cliquez sur **OK** si vous souhaitez uniquement modifier le mot de passe puis fermer la boîte de dialogue.

Protection de la console par un mot de passe

- **1** Définissez le mot de passe selon la procédure décrite précédemment.
- **2** Sélectionnez **Activer l'écon. d'écran**.
- **3** Spécifiez en minutes le temps d'inactivité (de 1 à 99) avant l'activation de la protection par mot de passe et le démarrage de l'économiseur d'écran.
- **4** Dans la zone Mode, sélectionnez **Énergie** si votre écran affiche le symbole Energy Star™ ; sinon, sélectionnez **Écran**.

#### **ATTENTION : L'activation du mode Énergie avec un moniteur n'affichant pas le symbole ENERGY STAR™ risque d'endommager celui-ci.**

- **5** (Facultatif) Cliquez sur **Test** pour lancer le test de l'économiseur d'écran (d'une durée de 10 secondes). La boîte de dialogue **Sécurité** réapparaît ensuite.
- **6** Cliquez sur **OK**.

Connexion à la console

- **1** Appuyez sur <Impr écran> pour lancer OSCAR. La boîte de dialogue **Mot de passe** s'affiche.
- **2** Saisissez votre mot de passe, puis cliquez sur **OK**.
- **3** La boîte de dialogue **Principal** s'affiche si le mot de passe saisi est correct.

Déconnexion automatique d'un serveur en cas d'inactivité

- **1** Dans la boîte de dialogue **Principal**, cliquez sur **Config. Sécurité.** Si vous disposez d'une protection par mot de passe, la boîte de dialogue **Mot de passe** s'affiche.
- **2** Saisissez votre mot de passe puis cliquez sur **OK**. La boîte de dialogue **Sécurité** s'affiche.
- **3** Dans la zone de texte **Temps d'inactivité**, saisissez la durée pendant laquelle vous souhaitez rester connecté à un serveur avant que la déconnexion ne se produise.
- **4** Cliquez sur **OK**.

Suppression de la protection par mot de passe de la console

- **1** À partir de la boîte de dialogue **Principal**, cliquez sur **Config. Sécurité** ; la boîte de dialogue **Mot de passe** s'affiche.
- **2** Saisissez votre mot de passe, puis cliquez sur **OK**.
- **3** Dans la boîte de dialogue **Sécurité**, cliquez une fois et appuyez sur <Entrée> ou cliquez deux fois dans la zone **Nouveau**. Ne renseignez pas la zone. Appuyez sur <Entrée>.
- **4** Cliquez une fois dans la zone de texte **Confirmation** et appuyez sur <Entrée> ou cliquez deux fois dans la zone de texte. Ne renseignez pas la zone. Appuyez sur <Entrée>.
- **5** Cliquez sur **OK** si vous souhaitez seulement supprimer votre mot de passe.

Activation du mode d'économiseur d'écran sans protection par mot de passe

**1** Si l'utilisation d'un mot de passe n'est pas nécessaire pour accéder à la boîte de dialogue **Sécurité** de votre console, passez à l'étape 2.

- ou -

Si votre console est protégée par un mot de passe, voyez la procédure précédente, puis passez à l'étape 2.

- **2** Sélectionnez **Activer l'écon. d'écran**.
- **3** Spécifiez en minutes le temps d'inactivité (de 1 à 99) avant activation de l'économiseur d'écran.
- **4** Sélectionnez **Énergie** si votre moniteur affiche le symbole ENERGY STAR™ ; dans le cas contraire, sélectionnez **Écran**.

**ATTENTION : L'activation du mode Énergie avec un moniteur n'affichant pas le symbole ENERGY STAR™ risque d'endommager celui-ci.**

- **5** (Facultatif) Cliquez sur **Test** pour lancer le test de l'économiseur d'écran (d'une durée de 10 secondes). La boîte de dialogue **Sécurité** réapparaît ensuite.
- **6** Cliquez sur **OK**.

**NOTA :** L'activation du mode d'économiseur d'écran déconnecte automatiquement l'utilisateur d'un serveur ; aucun serveur n'est activé. L'indicateur d'état affiche Libre.

Sortie du mode d'économiseur d'écran

Appuyez sur n'importe quelle touche du clavier ou déplacez la souris. La boîte de dialogue **Principal** s'affiche.

Désactivation de l'économiseur d'écran

- **1** Dans la boîte de dialogue **Sécurité**, désactivez la case **Activer l'écon. d'écran**.
- **2** Cliquez sur **OK**.

Activation immédiate de l'économiseur d'écran

Appuyez sur <Impr écran>, puis sur <Pause>.

## **Visualisation et déconnexion des utilisateurs**

Vous pouvez visualiser et déconnecter les utilisateurs à partir de la boîte de dialogue **État utilisateur**. Le nom d'utilisateur (U) est toujours affiché ; toutefois, vous pouvez afficher soit le nom, soit le numéro d'EID du serveur auquel un utilisateur est connecté. Si aucun utilisateur n'est actuellement connecté à une voie, le champ Utilisateur (U) est vide et le message Libre est affiché dans le champ Serveur (S).

Vous pouvez également déconnecter les utilisateurs après une période d'inactivité définie en configurant une durée dans la boîte de dialogue **Sécurité**. Pour plus d'informations, reportez-vous à la section [« Configuration de la sécurité de la console ».](#page-41-0)

Visualisation des connexions utilisateur actives

- **1** Appuyez sur <Impr écran>. La boîte de dialogue **Principal** s'affiche.
- **2** Cliquez sur **Commandes État utilisateur**. La boîte de dialogue **État utilisateur** s'affiche.

Déconnexion d'un utilisateur

- **1** Appuyez sur <Impr écran>. La boîte de dialogue **Principal** s'affiche.
- **2** Cliquez sur **Commandes État utilisateur**. La boîte de dialogue **État utilisateur** s'affiche.

**Figure 3-25. Boîte de dialogue État utilisateur**

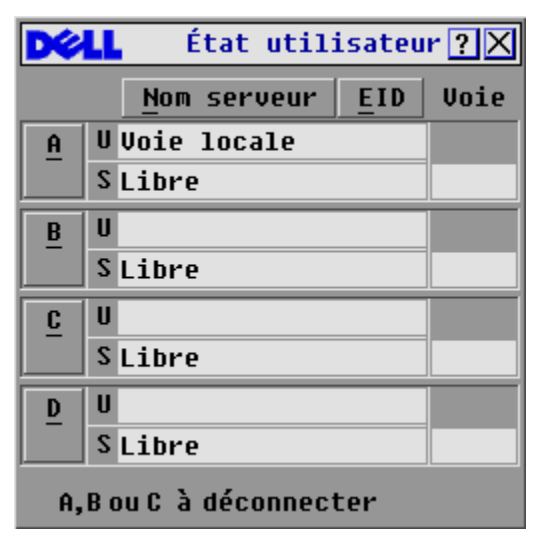

**3** Cliquez sur la lettre de l'utilisateur que vous souhaitez déconnecter. La boîte de dialogue **Déconnexion** s'affiche.

**Figure 3-26. Boîte de dialogue Déconnexion**

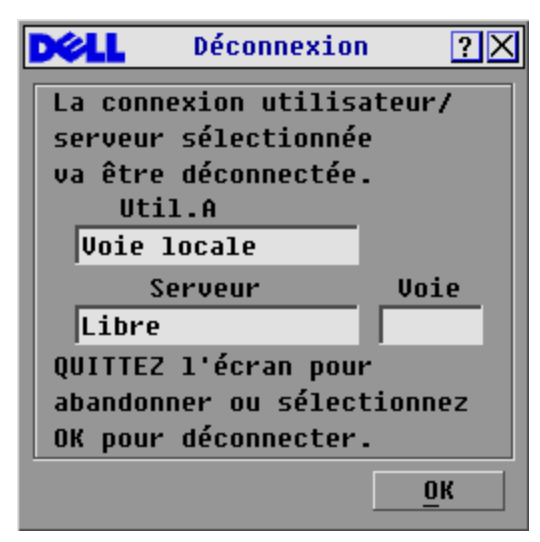

**4** Cliquez sur **OK** pour déconnecter l'utilisateur et revenir à la boîte de dialogue **État utilisateur**.

```
- ou -
```
 Cliquez sur **X** ou appuyez sur <Echap> pour quitter la boîte de dialogue sans déconnecter l'utilisateur.

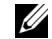

**NOTA :** Si la liste État utilisateur a été modifiée depuis son dernier affichage, le curseur de la souris prend la forme d'un sablier pendant que la liste est automatiquement mise à jour. Aucune opération souris ou clavier n'est acceptée tant que la mise à jour de la liste n'est pas terminée.

### **Préemption**

#### **Préemption d'un utilisateur local par un administrateur distant**

Ceci se produit lorsqu'un administrateur distant tente de prendre le contrôle d'un serveur en cours de visualisation par un utilisateur local.

Si un paramètre de délai avant préemption de la session vidéo est défini, un message s'affiche avertissant l'utilisateur local qu'un utilisateur distant cherche à réaliser une préemption. L'utilisateur local peut alors décider d'accepter ou de refuser la requête de préemption. S'il ne répond pas durant le laps de temps défini, il est déconnecté.

Définition du paramètre de délai avant préemption

- **1** Appuyez sur <Impr écran> pour lancer OSCAR. La boîte de dialogue **Principal** s'affiche.
- **2** Cliquez sur **Config. Préemption**. La boîte de dialogue **Préemption** s'affiche.
- **3** Dans le champ **Délai (s)**, entrez une valeur comprise entre 5 et 120.

#### **Figure 3-27. Boîte de dialogue Préemption**

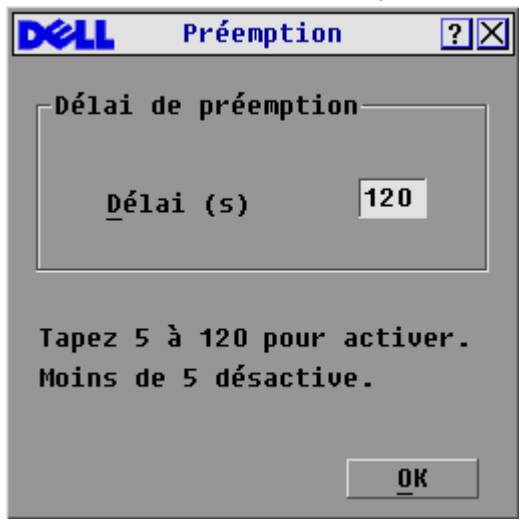

- **NOTA :** Une valeur inférieure à 5 désactive le délai avant préemption. L'utilisateur local sera déconnecté automatiquement (sans avertissement) en cas de tentative de préemption de la part d'un administrateur.
- **4** Cliquez sur OK.

#### **Préemption d'un administrateur distant par un utilisateur local**

Ceci se produit lorsqu'un utilisateur local tente de prendre le contrôle d'un serveur en cours de visualisation par un administrateur distant. Dans ce cas, un message apparaît invitant l'utilisateur local tentant de se connecter à patienter le temps que l'administrateur distant réponde à la requête de préemption. Si l'admininistrateur rejette la requête, un message informant l'utilisateur local qu'il ne peut pas se connecter au serveur s'affiche. Si la requête est acceptée, l'utilisateur local peut alors se connecter au serveur.

#### **Préemption d'un utilisateur distant par un utilisateur local**

Ceci se produit lorsqu'un utilisateur local tente de prendre le contrôle d'un serveur en cours de visualisation par un utilisateur distant qui n'est pas administrateur. Dans ce cas, l'utilisateur local est autorisé à se connecter au serveur après un laps de temps défini.

## **Réalisation d'un diagnostic du système**

Vous pouvez vérifier l'intégrité de votre système à l'aide de la commande **Lancer le diagnostic**. Cette commande vérifie les sous-systèmes fonctionnels de la carte mère (mémoire, communications entre les cartes, contrôleur du commutateur et voies vidéo) pour chaque contrôleur du système. Lorsque vous sélectionnez la commande **Lancer le diagnostic**, un message d'avertissement s'affiche pour vous indiquer que tous les utilisateurs (distants et locaux) vont être déconnectés. Cliquez sur **OK** pour confirmer et commencer le test.

La boîte de dialogue **Diagnostics** s'affiche. La section supérieure de la boîte de dialogue présente les tests effectués au niveau du matériel. La partie inférieure répartit les SIP testés en trois catégories : en ligne, hors ligne et suspect(s).

**Tableau 3-4. Icônes de test de la connexion au réseau local**

| Icône | <b>Description</b>                                                                                                    |
|-------|----------------------------------------------------------------------------------------------------|
|       | Le matériel est connecté à un LAN actif et a reçu au<br>moins un paquet de données depuis que la connexion<br>a été établie. |
|       | Le matériel est connecté à un LAN actif et n'a pas reçu<br>de paquet de données depuis que la connexion a été<br>établie.    |
|       | Le matériel n'est pas connecté à un LAN actif.                                                                               |

À la fin du test, chaque élément testé est précédé d'un symbole de réussite (cercle vert) ou d'un symbole d'échec (croix rouge). Le [Tableau 3-5](#page-47-0) détaille chacun de ces tests.

**Figure 3-28. Boîte de dialogue Diagnostics**

| Diagnostics                           |
|---------------------------------------|
| $\bigcirc$ : Tests de mémoire         |
| ○ : Firmware des CRC                  |
| ○ : Interfaces de com                 |
| $\bigcirc$ : Ctrlr commutateur        |
| ○ : Voie vidéo locale                 |
| <b>X</b> Voie vidéo distante          |
| $\nabla$ <sub>4</sub> : Connexion LAN |
| SIP en ligne : 234                    |
| Effacer<br>SIP hors ligne : 16        |
| $SIP$ suspect(s) : 4<br>Afficher      |

<span id="page-47-0"></span>**Tableau 3-5. Détail des tests de diagnostic**

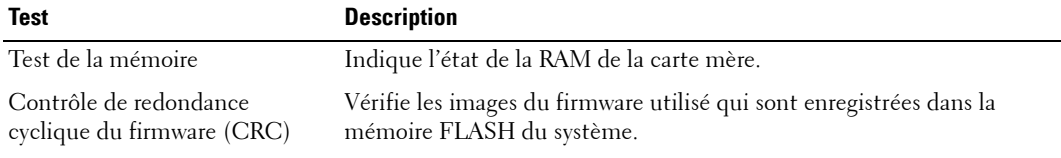

| <b>Test</b>                 | <b>Description</b>                                                                                                    |
|-----------------------------|----------------------------------------------------------------------------------------------------|
| Interfaces de communication | Vérifie que les sous-systèmes de communication entre les cartes sont<br>accessibles et fonctionnels.                                          |
| Contrôleur du commutateur   | Vérifie que le contrôleur de la matrice du commutateur est accessible et<br>fonctionnel.                                                      |
| Voie vidéo locale/distante  | Vérifie que tous les sous-systèmes des voies vidéo sont accessibles et<br>fonctionnels.                                                       |
| Connexion au réseau local   | Vérifie que la connexion LAN est accessible et fonctionnelle.                                                                                 |
| SIP en ligne                | Indique le nombre total de SIP actuellement connectés et sous tension.                                                                        |
| SIP hors ligne              | Indique le nombre de SIP qui ont précédemment été connectés avec<br>succès et qui semblent hors tension.                                      |
| $SIP$ suspect(s)            | Indique le nombre de SIP qui ont été détectés mais qui sont<br>inaccessibles ou qui ont rejeté des paquets de données lors des tests<br>PING. |

**Tableau 3-5. Détail des tests de diagnostic**

Lancement des tests de diagnostic

- **1** Si OSCAR n'est pas ouvert, appuyez sur <Impr écran>. La boîte de dialogue **Principal** s'affiche.
- **2** Cliquez sur **Commandes Lancer le diagnostic**. Un avertissement s'affiche pour vous signaler que tous les utilisateurs vont être déconnectés.
- **3** Cliquez sur **OK** pour commencer le diagnostic. - ou -

 Cliquez sur **X** ou appuyez sur <Echap> pour quitter la boîte de dialogue sans réaliser de test de diagnostic.

- **4** Tous les utilisateurs sont déconnectés et l'écran Diagnostics s'affiche.
- **5** À la fin de chaque test, un symbole de réussite ou d'échec s'affiche. Les tests sont terminés lorsque le symbole du dernier test est visible à l'écran.
- **6** (Facultatif) Si le système comporte des SIP hors ligne, vous pouvez cliquer sur le bouton **Effacer** pour les éliminer de la liste.
- **7** (Facultatif) Si le système comporte des SIP suspects, cliquez sur le bouton **Afficher**. La boîte de dialogue **SIP suspect(s)** s'affiche.

**Figure 3-29. Boîte de dialogue SIP suspect(s)**

|                                | SIP suspect(s) | $\Box$      |
|--------------------------------|----------------|-------------|
| <b>EID</b><br>$\blacktriangle$ | Voie           | <b>Type</b> |
| 520289-276E4F                  | 05             | Srur        |
| 520289-523857                  | 07             | $Sw-4$      |
| 250289-48CB39                  | 10             | ???         |
|                                |                |             |
|                                |                |             |
|                                |                |             |
|                                |                |             |
|                                |                |             |
| 囝                              |                |             |
|                                |                |             |
|                                |                |             |

**a** Sur la figure 3-29, le premier SIP est connecté à un serveur. Le deuxième SIP est connecté à la voie 4 d'un commutateur assemblé. « Sw » indique qu'il s'agit d'un commutateur assemblé et le chiffre 4 correspond à la voie n°4. Le troisième SIP est inactif. Notez tous les SIP apparaissant dans la liste des **SIP suspects** pour pouvoir les dépanner.

## **Affichage des informations relatives à la version**

Utilisez la boîte de dialogue **Version** pour afficher la version du firmware du commutateur de consoles 2161DS et du SIP ainsi que les données relatives au clavier et à la souris du serveur actuellement sélectionné. Pour optimiser les performances, pensez à mettre à jour régulièrement votre firmware. Pour plus d'informations, reportez-vous à la section [« Annexe A : mises à jour](#page-62-0)  [Flash »](#page-62-0).

Affichage des informations relatives à la version

- **1** Appuyez sur <Impr écran>. La boîte de dialogue **Principal** s'affiche.
- **2** Cliquez sur **Commandes Affichage versions**. La boîte de dialogue **Version** s'affiche. La moitié supérieure de la boîte de dialogue donne les versions des sous-systèmes du commutateur 2161DS.

**Figure 3-30. Boîte de dialogue Version**

| Uersion                                                                                |  |
|----------------------------------------------------------------------------------------|--|
| Application :<br>02.31.05<br>Progr. boot :<br>01.03.27<br>Matériel :<br>02.02.00       |  |
| 01.13.04<br>Matrice FPGA : 02.16.01<br>UART FPGA : 01.06.14<br>EID: 620255-001E75-0000 |  |
| Numér.<br>SIP                                                                          |  |
| © 2004 Avocent<br>$fr$ -fr                                                             |  |

**3** Cliquez sur **Numér.** pour visualiser les versions du firmware du numériseur. La boîte de dialogue **Version numér.** s'affiche. La partie supérieure identifie les versions des soussystèmes du numériseur. La partie centrale détaille les paramètres réseau en vigueur. Cliquez sur **X** ou appuyez sur <Echap> pour retourner à la boîte de dialogue **Version**.

**Figure 3-31. Boîte de dialogue Version numér.**

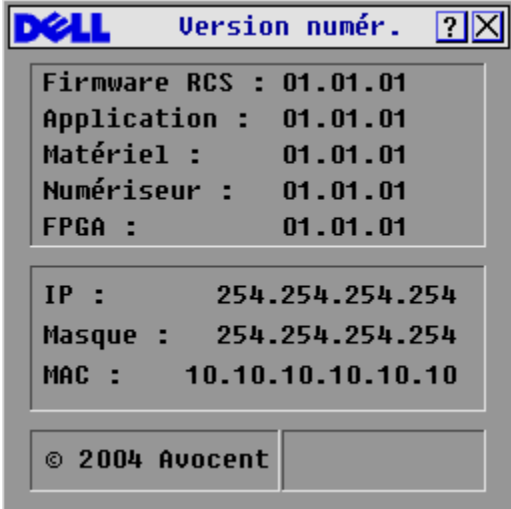

**NOTA** : La version de l'application qui s'affiche sur l'écran Version numér. est la version recommandée si vous avez besoin de contacter l'assistance technique de Dell.

**4** Cliquez sur **SIP** pour visualiser les informations de version de chaque câble SIP.

**Figure 3-32. Boîte de dialogue Sélection SIP**

| <b>Sélection SIP</b>                         |                |  |
|----------------------------------------------|----------------|--|
| $\blacktriangle$<br><b>EID</b><br><b>Nom</b> | Voie           |  |
| Comm Lab                                     | 01             |  |
| <b>Bonnet</b>                                | 02             |  |
| Comm EngLab                                  | 04             |  |
| Aubert                                       | $06 - 01$      |  |
| Carlier                                      | $06 - 02$      |  |
| Rarhier                                      | $06 - 03$      |  |
| Commersant                                   | $06 - 04$      |  |
| Blanchard                                    | 08             |  |
| Ø                                            | <b>Version</b> |  |
|                                              |                |  |

- **5** Sélectionnez le SIP dont vous souhaitez consulter les informations et cliquez sur **Version**. La boîte de dialogue **Version SIP** s'affiche. Pour plus d'informations sur le téléchargement du firmware, reportez-vous à la section [« Annexe A : mises à jour Flash »](#page-62-0).
- **6** Cliquez sur **X** ou appuyez sur <Echap> pour fermer les boîtes de dialogue **Version**.

#### **Réinitialisation d'un SIP**

Les SIP peuvent être réinitialisés à l'aide du bouton **Réinit.** de la boîte de dialogue **Version SIP**.

**ZZ NOTA :** Cette procédure ne s'applique que si un câble SIP PS/2 est relié à un commutateur assemblé au sein de votre système. Dans ce cas, la réinitialisation du câble SIP peut s'avérer nécessaire lorsque le commutateur assemblé n'est pas reconnu.

**NOTA :** Si vous effectuez une réinitialisation alors que le commutateur de consoles 2161DS est relié directement au serveur et non pas à un commutateur assemblé, il est possible que la souris et le clavier ne répondent plus. Dans ce cas, le serveur cible doit être redémarré.

Réinitialisation d'un câble SIP

- **1** Appuyez sur <Impr écran>. La boîte de dialogue **Principal** s'affiche.
- **2** Cliquez sur **Commandes Affichage versions**. La boîte de dialogue **Version** s'affiche.
- **3** Cliquez sur **SIP.** La boîte de dialogue **Sélection SIP** s'affiche.
- **4** Sélectionnez le SIP PS/2 dont vous souhaitez consulter les informations et cliquez sur **Version**. La boîte de dialogue **Version SIP** s'affiche.

**Figure 3-33. Boîte de dialogue Version SIP**

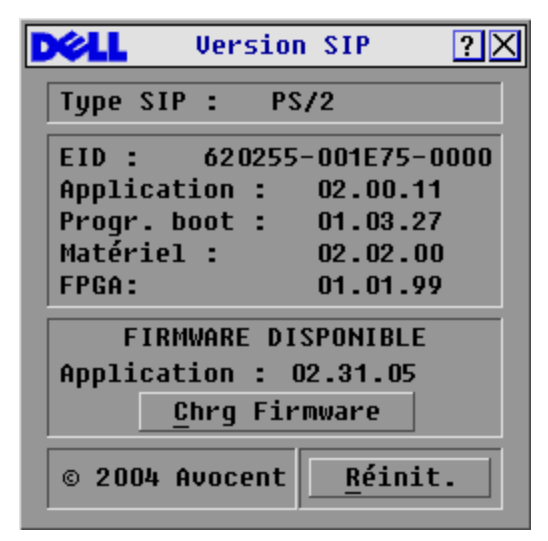

- **5** Cliquez sur **Réinit.** Un message indiquant que cette fonction est réservée aux commutateurs assemblés et que la réinitialisation du câble SIP peut nécessiter le redémarrage du serveur cible s'affiche.
- **6** Cliquez sur **OK** pour poursuivre la réinitialisation.

- ou -

**7** Appuyez sur <Echap> pour quitter.

## **Réinitialisation du clavier et de la souris**

Si la souris ou le clavier se bloquent, vous pouvez peut-être les réactiver à l'aide de la commande de réinitialisation. La commande de réinitialisation envoie une séquence de connexion à chaud au serveur, ce qui entraîne l'envoi des paramètres de la souris et du clavier au commutateur de consoles 2161DS. La communication étant ainsi rétablie entre le serveur et le commutateur de consoles 2161DS, l'utilisateur bénéficie de nouveau d'un fonctionnement normal.

Réinitialisation des paramètres de la souris et du clavier

- **1** Appuyez sur <Impr écran>. La boîte de dialogue **Principal** s'affiche.
- **2** Cliquez sur **Commandes Affichage versions**. Un message s'affiche pour vous inviter à confirmer la commande de réinitialisation.
- **3** Cliquez sur **OK**. Un message s'affiche confirmant la réinitialisation de la souris et du clavier.

**4** Cliquez sur **X** pour fermer la boîte de message.

#### - ou -

 Cliquez sur **X** ou appuyez sur <Echap> pour quitter sans envoyer de commande de réinitialisation à la souris ni au clavier.

|     | Principal |      |  |
|-----|-----------|------|--|
| MOK | EID       | Voie |  |
|     |           | oz.  |  |

**Figure 3-34. Boîte de dialogue Principal**

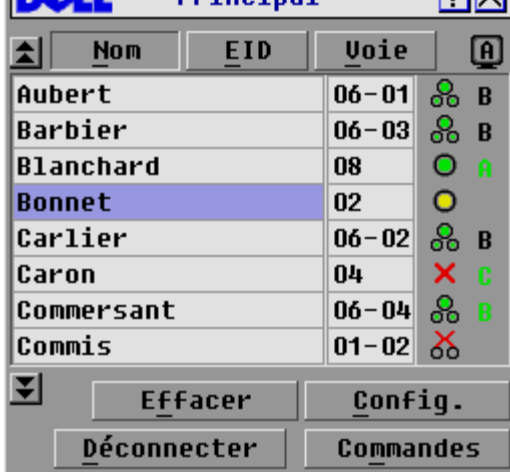

## **Balayage du système**

En mode de balayage, le commutateur de consoles 2161DS scrute automatiquement les différentes voies une à une (serveur par serveur). Vous pouvez balayer jusqu'à 16 serveurs en choisissant ceux que vous souhaitez balayer et en précisant le nombre de secondes durant lesquelles chaque serveur s'affiche. Vous pouvez choisir d'afficher le nom ou le numéro d'EID du serveur en appuyant sur le bouton correspondant.

Ajout de serveurs à la liste de **balayage**

- **1** Si OSCAR n'est pas ouvert, appuyez sur <Impr écran>. La boîte de dialogue **Principal** s'affiche.
- **2** Cliquez sur **Config. Balayage**. La boîte de dialogue **Balayage** s'affiche.

| Balayage                 |           | $\boxed{2}$                  |
|--------------------------|-----------|------------------------------|
| <b>Nom</b><br><b>EID</b> | Voie      |                              |
| Aubert                   | $06 - 01$ | $\Box$ 1                     |
| Barbier                  | $06 - 03$ | $\overline{2}$<br>◻          |
| Blanchard                | 08        | 3<br>⊠                       |
| Bonnet                   | 02        | 4<br>. .                     |
| Carlier                  | $06 - 02$ | 5<br>◻                       |
| Caron                    | $04 - 03$ | ó<br>⊠                       |
| Commersant               | $06 - 04$ | $\overline{\mathbf{r}}$<br>◻ |
| Commis                   | $01 - 02$ | 8<br>⊠                       |
| Durée balayage           |           | Effacer                      |
| 15<br>secondes           |           | OK                           |

**Figure 3-35. Boîte de dialogue Balayage**

**3** Cette boîte de dialogue affiche la liste de tous les serveurs reliés à l'unité. Cliquez sur la case à cocher correspondant à chaque serveur que vous souhaitez balayer pour l'activer. - ou -

Cliquez deux fois sur le nom ou sur le numéro de voie du serveur.

- ou -

Apppuyez sur <Alt > + le numéro du serveur à balayer. Vous pouvez sélectionner jusqu'à 16 serveurs.

- **4** Dans le champ **Durée balayage**, indiquez la durée, en secondes (de 3 à 99), du délai de réponse souhaité avant que le balayage ne passe au serveur suivant de la séquence.
- **5** Cliquez sur **OK**.

Suppression d'un serveur de la liste de **balayage**

**1** Dans la boîte de dialogue **Balayage**, désélectionnez les cases à cocher correspondant aux serveurs à supprimer.

```
- ou -
```
Cliquez deux fois sur le nom ou sur le numéro de voie du serveur.

- ou -

Cliquez sur le bouton **Effacer** pour supprimer tous les serveurs de la liste de **balayage**.

**2** Cliquez sur **OK**.

Lancement du mode de balayage

- **1** Appuyez sur <Impr écran>. La boîte de dialogue **Principal** s'affiche.
- **2** Cliquez sur **Commandes**. La boîte de dialogue **Commandes** s'affiche.

**Figure 3-36. Boîte de dialogue Commandes**

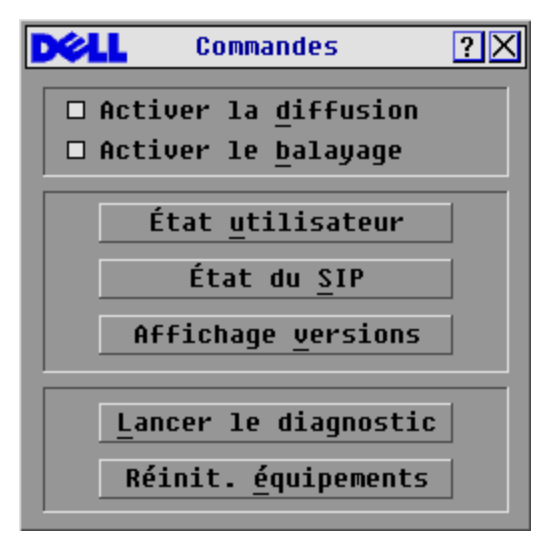

**3** Sélectionnez **Activer le balayage** dans la boîte de dialogue **Commandes**.

Désactivation du mode de balayage

- **1** Sélectionnez un serveur si OSCAR est ouvert.
	- ou -

Déplacez la souris ou appuyez sur une touche quelconque du clavier si OSCAR n'est pas ouvert. Le balayage s'interrompt au niveau du serveur sélectionné. - ou -

Appuyez sur <Impr écran>. La boîte de dialogue **Principal** s'affiche.

- **2** Cliquez sur **Commandes**. La boîte de dialogue **Commandes** s'affiche.
- **3** Désactivez la fonction **Activer le balayage**.

## **Diffusion vers les serveurs**

L'utilisateur analogique peut contrôler simultanément plusieurs serveurs au sein d'un système, ce qui garantit que tous les serveurs sélectionnés reçoivent les mêmes informations. Vous pouvez choisir de diffuser les frappes au clavier ou les mouvements de la souris indépendamment les uns des autres.

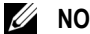

**NOTA :** Vous ne pouvez diffuser que vers un seul serveur par connexion ARI.

Accès à la boîte de dialogue **Diffusion**

- **1** Appuyez sur <Impr écran>. La boîte de dialogue **Principal** s'affiche.
- **2** Cliquez sur **Config. Diffusion**. La boîte de dialogue **Diffusion** s'affiche.

|                 | $\boxed{?}$<br>Diffusion |           |                |   |  |
|-----------------|--------------------------|-----------|----------------|---|--|
| 소<br><b>Nom</b> | <b>EID</b>               | Voie      |                | É |  |
| Aubert          |                          | $06 - 01$ | п              | ◻ |  |
| Barbier         |                          | $06 - 03$ | ◻              | ◻ |  |
| Blanchard       |                          | 08        | ⊠              | ◻ |  |
| <b>Bonnet</b>   |                          | 02        | ⊠              | ◻ |  |
| Carlier         |                          | $06 - 02$ | ⊠              | ◻ |  |
| Commis          |                          | $01 - 02$ | ⊠              | ◻ |  |
| Lab-1           |                          | $01 - 01$ | П              | ◻ |  |
| $Lab-3$         |                          | $01 - 03$ | □              | П |  |
| 囝               |                          |           | <b>Effacer</b> |   |  |
|                 |                          |           | 0K             |   |  |

**Figure 3-37. Boîte de dialogue Diffusion**

**NOTA : Diffusion des frappes au clavier** - Pour que les serveurs cibles interprètent les combinaisons de touches de manière identique, l'état du clavier doit être le même pour tous les serveurs. Le statut des modes Verr Num et Verr Maj (activé/désactivé) doit tout particulièrement être identique. Dans le cas contraire, lorsque le commutateur de consoles 2161DS envoie les combinaisons de touches simultanément aux différents serveurs sélectionnés, certains serveurs peuvent bloquer et donc retarder la transmission.

**NOTA : Diffusion des mouvements de la souris** - Pour que la souris fonctionne correctement, les pilotes de souris, les bureaux (le positionnement des icônes, par exemple) et les résolutions vidéo doivent être identiques sur tous les systèmes. La souris doit également être placée au même endroit sur tous les écrans. Ces impératifs étant difficiles à appliquer, la diffusion des mouvements de la souris vers plusieurs systèmes a parfois des résultats imprévus.

Diffusion vers les serveurs sélectionnés

**1** Depuis la boîte de dialogue **Diffusion**, cochez les cases des souris et des claviers qui doivent recevoir les commandes de diffusion.

- ou -

Appuyez sur la flèche *Haut* ou *Bas* pour déplacer le curseur vers le serveur cible. Puis appuyez sur <Alt><k> pour sélectionner la case à cocher du clavier ou <Alt><m> pour sélectionner la case à cocher de la souris. Recommencez la procédure pour chaque serveur supplémentaire.

- **2** Cliquez sur **OK** pour enregistrer les paramètres et revenir à la boîte de dialogue **Configuration**.
- **3** Cliquez sur **X** ou appuyez sur <Echap> pour revenir à la boîte de dialogue **Principal**.
- **4** Cliquez sur **Commandes**. La boîte de dialogue **Commandes** s'affiche.
- **5** Cochez la case **Activer la diffusion** pour activer la diffusion.

**6** À partir de la console utilisateur, saisissez les données ou effectuez les mouvements de souris à diffuser.

Désactivation de la diffusion

Dans la boîte de dialogue **Commandes**, cliquez sur la case à cocher **Activer la diffusion** pour la désélectionner.

**Figure 3-38. Boîte de dialogue Commandes**

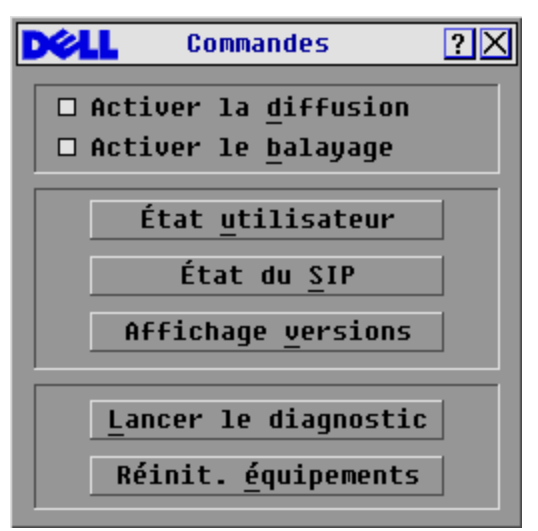

# **Utilisation de la voie terminal**

Chaque commutateur de consoles 2161DS de Dell™ peut être configuré au niveau de l'unité par la voie de configuration située à l'arrière. Toutes les commandes du terminal sont accessibles via un terminal ou un PC exécutant un logiciel d'émulation de terminal.

## **Configuration du menu du terminal**

Le menu **Terminal Applications** (Applications du terminal) du commutateur de consoles 2161DS comporte sept options : **Network Configuration (**Configuration du réseau**), Firmware Management** (Gestion du firmware), **Enable Debug Messages** (Activation des messages de débogage), **Set/Change Password** (Définir/Modifier mot de passe), **Restore Factory Defaults** (Rétablir les paramètres par défaut), **Reset Appliance** (Réinitialiser le commutateur), **Display Diagnostic Report** (Afficher le rapport de diagnostic) et **Exit (**Quitter**)**.

#### 2 123 - HyperTerminal  $|D|$   $\times$ Fichier Edition Affichage Appel Transfert ? nical 630BC ٠ DELL 2161DS Console Copyright (c) 2000-2004, All Rights Reserved Main Menu 1. Network Configuration 2. Firmware Management 3. Enable Debug Messages 4. Set/Change Password 5. Restore Factory Defaults 6. Reset Appliance 7. Display Diagnostic Report 0. Exit Enter selection  $\rightarrow$ DÉFIL Maj Num Capturer 00:03:50 connecté Détection auto 9600 8-N-1

#### **Figure 4-39. Menu du terminal**

Accès au menu du **terminal**

- **1** Raccordez un terminal ou un ordinateur exécutant un logiciel d'émulation de terminal (tel que Hyperterminal) à la voie de configuration située sur le panneau arrière du commutateur de consoles 2161DS à l'aide du câble série fourni. Le terminal doit être configuré avec les paramètres suivants : 9 600 bauds, 8 bits, 1 bit d'arrêt, ni parité ni contrôle de flux. Le terminal peut être connecté à tout moment, même lorsque le système est sous tension.
- **2** Appuyez sur une touche quelconque pour accéder au menu principal.

## **Network Configuration (Configuration du réseau)**

Le 2161DS est configuré pour accéder au réseau via cette option. Lorsque cette option est sélectionnée, vous accédez à l'adressage autorisant le commutateur de consoles 2161DS à se placer sur le réseau. Pour plus d'informations, reportez-vous à la section [« Montage en rack du](#page-15-0)  [commutateur de consoles 2161DS ».](#page-15-0)

## **Firmware Management (Gestion du firmware)**

Cette option de menu comprend la commande **Flash Download** (Téléchargement Flash). La commande **Flash Download** (Téléchargement Flash) vous permet de vous assurer que le firmware de votre 2161DS reste à jour grâce aux mises à jours disponibles auprès de Dell. Pour plus d'informations, reportez-vous à la section [« Annexe A : mises à jour Flash »](#page-62-0).

### **Enable Debug Messages (Activation des messages de débogage)**

Cette option vous permet de configurer le 2161DS afin qu'il affiche des messages relatifs à l'état du commutateur. Lorsque vous avez sélectionné le niveau de détails que vous souhaitez recevoir, le commutateur de consoles 2161DS affiche des informations sur l'écran de votre terminal. Lorsque vous avez consulté ces données, appuyez sur une touche quelconque pour quitter ce mode.

## **Set/Change Password (Définir/Modifier le mot de passe)**

Il est possible de configurer un mode sécurisé pour le 2161DS de sorte que l'accès au menu du **terminal** soit protégé par un mot de passe.

Activation du mode sécurisé

- **1** Sélectionnez l'option **Set/Change Password** (Définir/Modifier mot de passe). Vous êtes alors invité à choisir si vous souhaitez poursuivre. Appuyez sur <y>.
- **2** Saisissez un mot de passe pour le commutateur de consoles 2161DS et appuyez sur <Entrée>. Les mots de passe doivent être composés de 5 à 12 caractères dont au moins une lettre et un chiffre. Les mots de passe sont sensibles à la casse. Le nouveau mot de passe écrase le mot de passe précédent.
- **3** Vous êtes invité à ressaisir le mot de passe à titre de confirmation. Ceci effectué, le mode sécurisé est activé et vous ne pouvez pas utiliser le terminal du commutateur sans le mot de passe.

Modification du mot de passe

- **1** Sélectionnez l'option **Set/Change Password** (Définir/Modifier mot de passe).
- **2** Vous êtes invité à saisir l'ancien et le nouveau mot de passe.
- **3** Ressaisissez le nouveau mot de passe pour confirmation.

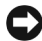

**C** MISE EN GARDE : Ce mot de passe place le terminal du commutateur de consoles 2161DS en mode sécurisé. Il doit être soigneusement conservé comme tout mot de passe réseau. Veillez à ne pas l'oublier ni l'égarer. Il n'y a aucun moyen de récupérer un mot de passe perdu.

### **Restore Factory Defaults (Rétablir les paramètres par défaut)**

Cette option de menu permet de rétablir les paramètres par défaut de la configuration réseau et de la configuration sécurité.

### **Reset Appliance (Réinitialiser le commutateur)**

Cette option de menu permet d'exécuter un redémarrage à chaud du commutateur de consoles 2161DS.

### **Display Diagnostic Report (Afficher le rapport de diagnostic)**

Cette option de menu permet d'afficher le rapport généré par la fonction Lancer le diagnostic de l'interface de configuration et de suivi d'activité à l'écran (OSCAR®).

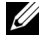

**NOTA :** Un rapport de diagnostic peut uniquement être affiché s'il a été généré par OSCAR. Si aucun rapport n'existe, un message indiquant qu'il n'y a aucun rapport à afficher apparaît. Pour plus d'informations, consultez le paragraphe Réalisation d'un diagnostic du système.

### **Quitter**

Cette option vous ramène au message signalant que le système est prêt.

# **Annexes**

## <span id="page-62-0"></span>**Annexe A : mises à jour Flash**

### **Mise à jour du commutateur de consoles 2161DS de Dell™**

L'option de mise à jour Flash du commutateur de consoles 2161DS de Dell™ vous permet de mettre à jour votre système à l'aide du dernier firmware disponible. Pour procéder à cette mise à jour, vous devez être équipé d'un serveur utilisant le protocole TFTP. Si vous ne disposez pas d'un serveur TFTP, plusieurs programmes de type « shareware » fournissant une émulation TFTP peuvent être téléchargés.

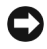

#### **C** MISE EN GARDE : Il est impossible de réinstaller une version inférieure du firmware sur le 2161DS exécutant la version de firmware 3.0.2 ou supérieure. Ne tentez pas de réinstaller une version inférieure à la version 3.0.2 sur votre 2161DS.

Vous devez ensuite télécharger la dernière mise à jour du firmware sur le site Web de Dell à l'adresse support.dell.com. Enregistrez le fichier de mise à jour FLASH dans le répertoire approprié sur le serveur TFTP. Cette procédure terminée, effectuez les étapes suivantes pour charger le nouveau fichier FLASH sur le commutateur.

Chargement d'un nouveau fichier FLASH sur le commutateur 2161DS

- **1** Connectez un terminal ou un ordinateur exécutant un logiciel d'émulation de terminal (tel que Hyperterminal) à la voie de configuration située sur le panneau arrière du commutateur de consoles 2161DS à l'aide du câble série fourni. Le terminal doit être configuré avec les paramètres suivants : 9 600 bauds, 8 bits, 1 bit d'arrêt, ni parité ni contrôle de flux.
- **2** Si ce n'est pas déjà fait, mettez le commutateur de consoles 2161DS sous tension. Le voyant d'alimentation situé à l'avant de l'unité clignote alors pendant 30 secondes, le temps du test automatique. 10 secondes environ après que le voyant a cessé de clignoter, appuyez sur la touche <Entrée> afin d'accéder au menu principal.
- **3** Le menu principal s'affiche. Il comporte sept options. Sélectionnez l'option 2, **Firmware Management** (Gestion du firmware).

**NOTA :** La version actuelle de votre firmware est affichée dans la fenêtre Firmware Management (Gestion du firmware).

- **4** Sélectionnez l'option 1, **FLASH Download** (Téléchargement Flash).
- **5** Saisissez l'adresse IP de votre serveur TFTP, puis appuyez sur <Entrée>.
- **6** Saisissez le nom du fichier que vous avez téléchargé à partir du site de Dell.
- **7** Confirmez le téléchargement du TFTP en saisissant y ou yes puis en appuyant sur <Entrée>.
- **8** Le commutateur de consoles 2161DS vérifie que le fichier téléchargé est correct.
- **9** Le commutateur de consoles 2161DS commence alors la procédure de mise à jour FLASH. Des indicateurs s'affichent à l'écran pour permettre de suivre le déroulement de l'opération. Lorsque la mise à jour est terminée, le commutateur de consoles 2161DS redémarre et met à jour les sous-systèmes internes.

#### **ATTENTION : Ne coupez pas l'alimentation du commutateur au cours du processus. Toute perte d'alimentation rend le commutateur inopérationnel. Celui-ci doit alors être renvoyé à l'usine pour réparation.**

**10** Lorsque la mise à jour est terminée, un message de vérification apparaît à l'écran.

### **Mise à jour du SIP**

Les SIP ou les AVRIO d'Avocent ® peuvent être mis à jour individuellement ou simultanément. Tant qu'une mise à jour est en cours, vous ne pouvez pas en lancer une autre.

#### **MISE EN GARDE :** Ne redémarrez pas le serveur et ne déconnectez pas le SIP pendant ce processus. Toute perte d'alimentation rend le SIP inopérationnel. Celui-ci doit alors être retourné à l'usine pour réparation.

Mise à jour simultanée de plusieurs SIP

- **1** Appuyez sur <Impr écran>. La boîte de dialogue **Principal** s'affiche.
- **2** Cliquez sur **Commandes État du SIP**. La boîte de dialogue **État du SIP** s'affiche.

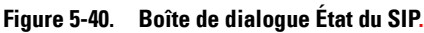

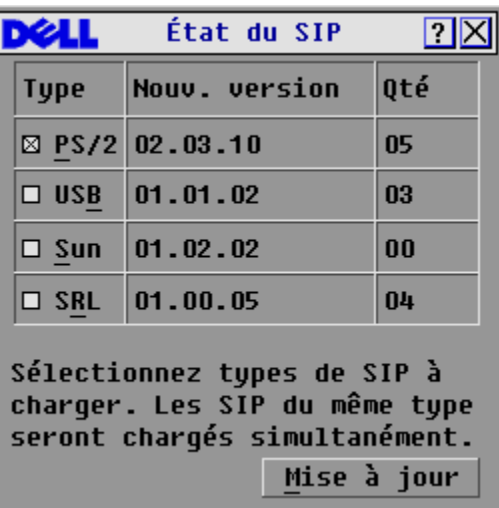

**3** Cliquez sur le(s) type(s) de câble SIP que vous souhaitez mettre à jour. Cliquez sur **Mise à jour**. La boîte de dialogue **Chargement SIP** s'affiche.

**Figure 5-41. Boîte de dialogue Chargement SIP**

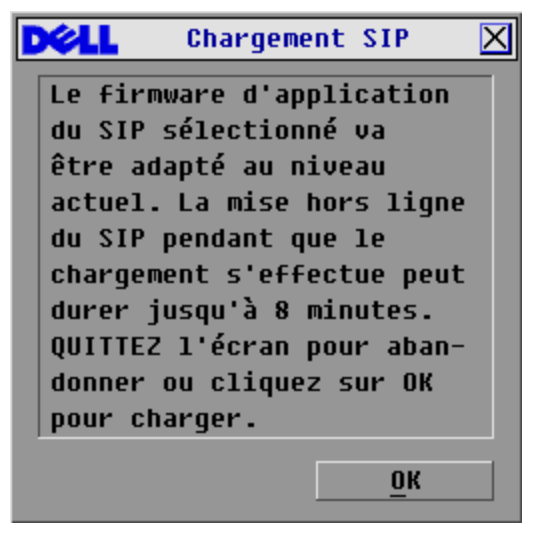

**4** Cliquez sur **OK** pour lancer la mise à jour et revenir à la boîte de dialogue **État du SIP**. Mise à jour du firmware d'un SIP particulier

- **1** Appuyez sur <Impr écran>. La boîte de dialogue **Principal** s'affiche.
- **2** Cliquez sur **Commandes Affichage versions**. La boîte de dialogue **Version** s'affiche.

**Figure 5-42. Boîte de dialogue Version**

| <b>Version</b>                   |  |
|----------------------------------|--|
| Application :<br>02.31.05        |  |
| <b>Progr. boot :</b><br>01.03.27 |  |
| Matériel :<br>02.02.00           |  |
| 01.13.04                         |  |
| Matrice FPGA : 02.16.01          |  |
| IIART FPGA : I<br>በ1.በ6.14       |  |
| EID : 620255-001E75-0000         |  |
|                                  |  |
| Numér.<br>SIP                    |  |
|                                  |  |
| © 2004 Avocent<br>$fr$ -fr       |  |
|                                  |  |

**3** Cliquez sur **SIP** pour visualiser les informations concernant la version de chaque câble.

**Figure 5-43. Boîte de dialogue Sélection SIP** 

| <b>Sélection SIP</b> |            |                |
|----------------------|------------|----------------|
| <b>Nom</b><br>쇠      | <b>EID</b> | Voie           |
| Comm Lab             |            | 01             |
| Bonnet               |            | 02             |
| Comm EngLab          |            | 04             |
| Aubert               |            | $06 - 01$      |
| Carlier              |            | $06 - 02$      |
| Barbier              |            | $06 - 03$      |
| Commersant           |            | $06 - 04$      |
| <b>Blanchard</b>     |            | 08             |
| 囝                    |            | <b>Version</b> |

**4** Sélectionnez le câble SIP que vous souhaitez mettre à jour et cliquez sur le bouton **Version**. La boîte de dialogue **Version SIP** s'affiche.

**Figure 5-44. Boîte de dialogue Version SIP**

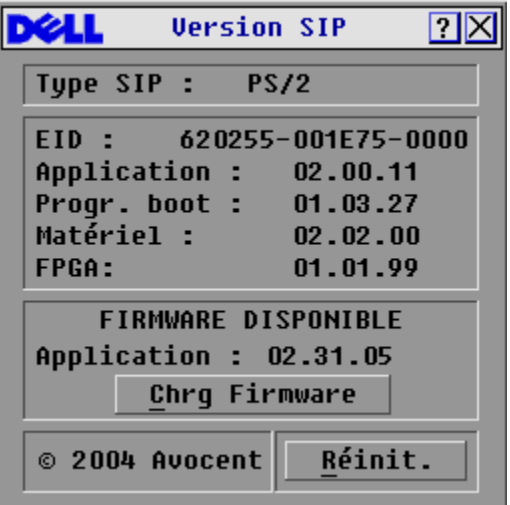

**5** Cliquez sur le bouton **Chrg Firmware**. La boîte de dialogue **Chargement SIP** s'affiche.

**Figure 5-45. Boîte de dialogue Chargement SIP**

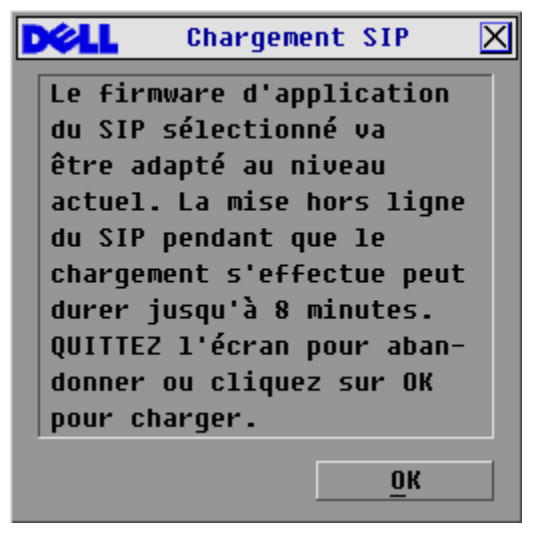

**6** Cliquez sur **OK** pour lancer la mise à jour et revenir à la boîte de dialogue **État du SIP**.

#### **Mise à jour d'un commutateur assemblé à 8 ou 16 voies de Dell**

Visitez le site Web support.dell.com pour obtenir la version la plus récente du firmware. Si votre firmware est obsolète, vous pouvez mettre à jour votre console Dell reliée en cascade à partir de la voie analogique du commutateur.

Mise à jour d'un commutateur de consoles à 8 ou 16 voies à partir de la voie analogique du commutateur

- **1** Vérifiez la version du firmware de l'unité assemblée.
	- **a** Appuyez sur <Impr écran>> depuis la voie locale du commutateur à 8 ou 16 voies pour accéder à l'interface graphique utilisateur OSCAR®. La boîte de dialogue **Principal** s'affiche.
	- **b** Cliquez sur **Commandes Affichage versions**.
	- **c** La version du firmware du commutateur à 8 ou 16 voies est indiquée dans le champ **F :**. La version minimum requise pour le commutateur à 8 voies est la version 2.1.3 et celle pour le commutateur à 16 voies est la version 1.3.3.
- **2** Consultez la page Web support.dell.com.
- **3** Effectuez une recherche avec les mots-clés Commutateur de consoles.
- **4** Suivez les instructions pour télécharger la dernière mise à jour de votre unité assemblée.

Mise à jour d'un commutateur à 8 ou 16 voies assemblé à un commutateur de consoles 2161DS de Dell

- **1** Vérifiez la version du firmware de l'unité assemblée.
	- **a** Connectez un clavier, une souris et un moniteur à la voie locale de votre commutateur assemblé.
	- **b** Affichez l'interface OSCAR de l'unité assemblée à partir de sa voie locale.
	- **c** Sélectionnez Affichage versions dans le menu **Commandes**.
	- **d** La configuration (version) requise pour les commutateurs à 8 ou 16 voies assemblés à un commutateur de consoles 2161DS est indiquée dans le champ **S :**. La version minimum requise pour le commutateur à 8 voies est la version 2.1.2.1 et celle pour le commutateur à 16 voies est la version 1.3.2.0.
	- **e** Consultez la page Web support.dell.com.
- **2** Effectuez une recherche avec les mots-clés Commutateur de consoles.
- **3** Suivez les instructions pour télécharger la dernière mise à jour de votre unité assemblée.

## **Annexe B : spécifications techniques**

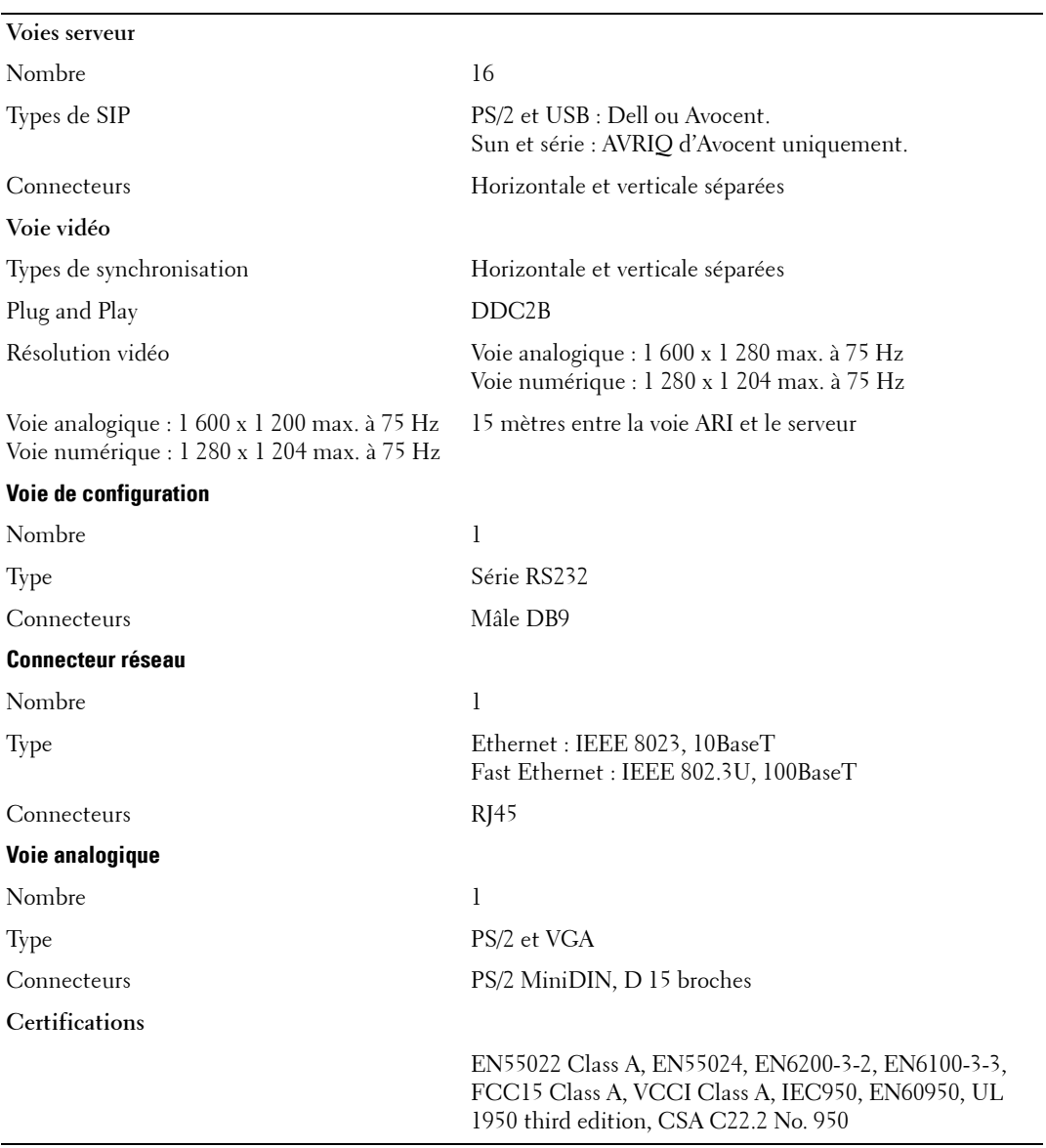

#### **Tableau 5-6. Spécifications techniques**

## **Annexe C : notifications**

#### **Notification pour les États-Unis**

**ATTENTION : Les modifications apportées à ce produit sans l'accord exprès de la partie responsable de la conformité peuvent annuler l'autorisation dont vous bénéficiez pour utiliser cet équipement.**

Ø **NOTA :** L'équipement a été testé et déclaré conforme aux limites définies pour les appareils numériques de classe A, suivant l'article 15 du règlement de la FCC. Ces limites garantissent une protection suffisante contre les effets dangereux liés à l'utilisation de l'équipement dans un environnement professionnel. L'appareil génère, utilise et peut émettre des ondes de radiofréquence et, s'il n'est pas installé et utilisé conformément au manuel d'instructions, peut provoquer de dangereuses interférences avec les communications radio. Lors de l'utilisation de l'appareil dans une zone d'habitation, il est probable que des interférences dangereuses soient provoquées, auquel cas vous devez y remédier à vos propres frais.

#### **Notification canadienne**

This digital apparatus does not exceed the Class A limits for radio noise emissions from digital apparatus set out in the Radio Interference Regulations of the Canadian Department of Communications.

Le présent appareil numérique n'émet pas de bruits radioélectriques dépassant les limites applicables aux appareils numériques de la classe A prescrites dans le Règlement sur le brouillage radioélectrique édicté par le Ministère des Communications du Canada.

### **Notification japonaise**

この装置は、情報処理装置等電波障害自主規制協議会 (VCCI) の基準に 基づくクラスA情報技術装置です。この装置を家庭環境で使用すると電波妨害を 引き起こすことがあります。この場合には使用者が適切な対策を講ずるよう要求 されることがあります。

#### **Notification taïwanaise**

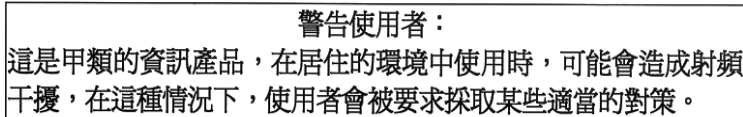

### **Certifications**

UL 1950, CSA C22. 2 No. 950, EN60950, IEC 950 FCC part 15A, EN55022, EN50082 Numéro de certificat de la norme EMI pour la Corée : E-F900-01-2012 (A)
# <span id="page-72-0"></span>**Limited Warranties and Return Policy**

Dell-branded hardware products purchased in the U.S. or Canada come with either a 90-day, 1-year, 2-year, 3-year, or 4-year limited warranty. To determine which warranty came with your hardware product(s), see your packing slip or invoice. The following sections describe the limited warranties and return policy for the U.S., the limited warranties and return policy for Canada, the manufacturer guarantee for Latin America and the Caribbean, and the Intel® Pentium® and Celeron® warranty for the U.S. and Canada.

## **Limited Warranty for Dell-Branded Hardware Products (U.S. Only)**

### **What is covered by this limited warranty?**

This limited warranty covers defects in materials and workmanship in your—our end-user customer's—Dell-branded hardware products, including Dell-branded peripheral products.

### **What is not covered by this limited warranty?**

This limited warranty does not cover:

- Software, including the operating system and software added to the Dell-branded hardware products through our factory-integration system, third-party software, or the reloading of software
- Non-Dell-branded and Solution Provider Direct products and accessories
- Problems that result from:
	- External causes such as accident, abuse, misuse, or problems with electrical power
	- Servicing not authorized by Dell
	- Usage that is not in accordance with product instructions
	- Failure to follow the product instructions or failure to perform preventive maintenance
	- Problems caused by using accessories, parts, or components not supplied by Dell
- Products with missing or altered Service Tags or serial numbers
- Products for which Dell has not received payment

**THIS WARRANTY GIVES YOU SPECIFIC LEGAL RIGHTS, AND YOU MAY ALSO HAVE OTHER RIGHTS WHICH VARY FROM STATE TO STATE (OR JURISDICTION TO JURISDICTION). DELL'S RESPONSIBILITY FOR MALFUNCTIONS AND DEFECTS IN HARDWARE IS LIMITED TO REPAIR AND REPLACEMENT AS SET FORTH IN THIS WARRANTY STATEMENT. ALL EXPRESS AND IMPLIED WARRANTIES FOR THE PRODUCT, INCLUDING BUT NOT LIMITED TO ANY IMPLIED WARRANTIES AND CONDITIONS OF MERCHANTABILITY AND FITNESS FOR A PARTICULAR PURPOSE, ARE LIMITED IN TIME TO THE TERM OF THE LIMITED WARRANTY PERIOD REFLECTED ON YOUR PACKING SLIP OR INVOICE. NO WARRANTIES, WHETHER EXPRESS OR IMPLIED, WILL APPLY AFTER THE LIMITED WARRANTY PERIOD HAS EXPIRED. SOME STATES DO NOT ALLOW LIMITATIONS ON HOW LONG AN IMPLIED WARRANTY LASTS, SO THIS LIMITATION MAY NOT APPLY TO YOU.**

**WE DO NOT ACCEPT LIABILITY BEYOND THE REMEDIES PROVIDED FOR IN THIS LIMITED WARRANTY OR FOR CONSEQUENTIAL OR INCIDENTAL DAMAGES, INCLUDING, WITHOUT LIMITATION, ANY LIABILITY FOR THIRD-PARTY CLAIMS AGAINST YOU FOR DAMAGES, FOR PRODUCTS NOT BEING AVAILABLE FOR USE, OR FOR LOST DATA OR LOST SOFTWARE. OUR LIABILITY WILL BE NO MORE THAN THE AMOUNT YOU PAID FOR THE PRODUCT THAT IS THE SUBJECT OF A CLAIM. THIS IS THE MAXIMUM AMOUNT FOR WHICH WE ARE RESPONSIBLE.**

### **SOME STATES DO NOT ALLOW THE EXCLUSION OR LIMITATION OF INCIDENTAL OR CONSEQUENTIAL DAMAGES, SO THE ABOVE LIMITATION OR EXCLUSION MAY NOT APPLY TO YOU.**

### **How long does this limited warranty last?**

This limited warranty lasts for the time period indicated on your packing slip or invoice, except for the following Dellbranded hardware:

- Portable computer batteries carry a 1-year limited warranty.
- Projector lamps carry a 90-day limited warranty.
- Memory carries a lifetime limited warranty.
- Monitors carry the longer of either a 3-year limited warranty or the remainder of the warranty for the Dell computer to which the monitor will be connected.
- Other add-on hardware carries the longer of either a 1-year limited warranty for new parts and a 90-day limited warranty for reconditioned parts or, for both new and reconditioned parts, the reminder of the warranty for the Dell computer on which such parts are installed.

The limited warranty on all Dell-branded products begins on the date of the packing slip or invoice. The warranty period is not extended if we repair or replace a warranted product or any parts. Dell may change the availability of limited warranties, at its discretion, but any changes will not be retroactive.

### **What do I do if I need warranty service?**

Before the warranty expires, please call us at the relevant number listed in the following table. Please also have your Dell Service Tag or order number available.

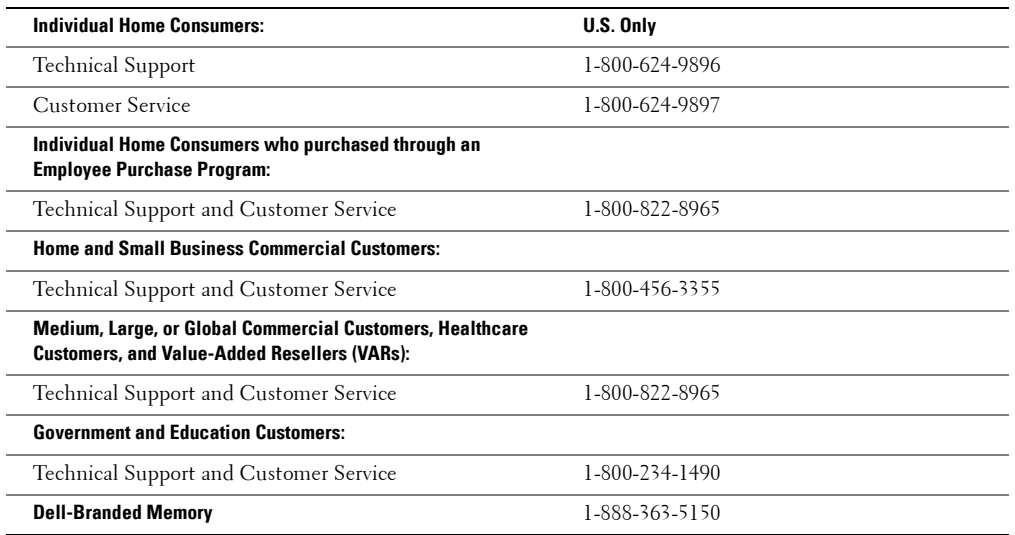

### **What will Dell do?**

**During the 90 days of the 90-day limited warranty and the first year of all other limited warranties:** During the 90 days of the 90-day limited warranty and the first year of all other limited warranties, we will repair any Dell-branded hardware products returned to us that prove to be defective in materials or workmanship. If we are not able to repair the product, we will replace it with a comparable product that is new or refurbished.

When you contact us, we will issue a Return Material Authorization Number for you to include with your return. You must return the products to us in their original or equivalent packaging, prepay shipping charges, and insure the shipment or accept the risk if the product is lost or damaged in shipment. We will return the repaired or replacement products to you. We will pay to ship the repaired or replaced products to you if you use an address in the United States (excluding Puerto Rico and U.S. possessions and territories). Otherwise, we will ship the product to you freight collect.

If we determine that the product is not covered under this warranty, we will notify you and inform you of service alternatives that are available to you on a fee basis.

**During the remaining years:** For the remaining period of the limited warranty, we will replace any defective part with new or refurbished parts, if we agree that it needs to be replaced. When you contact us, we will require a valid credit card number at the time you request a replacement part, but we will not charge you for the replacement part as long as you return the original part to us within 30 days after we ship the replacement part to you. If we do not receive the original part within 30 days, we will charge to your credit card the then-current standard price for that part.

We will pay to ship the part to you if you use an address in the United States (excluding Puerto Rico and U.S. possessions and territories). Otherwise, we will ship the part freight collect. We will also include a prepaid shipping container with each replacement part for your use in returning the replaced part to us.

**NOTA :** Before you ship the product(s) to us, make sure to back up the data on the hard drive(s) and any other storage device(s) in the product(s). Remove any confidential, proprietary or personal information, removable media, such as diskettes, CDs, or PC Cards. We are not responsible for any of your confidential, proprietary or personal information; lost or corrupted data; or damaged or lost removable media.

### **What if I purchased a service contract?**

If your service contract is with Dell, service will be provided to you under the terms of the service agreement. Please refer to that contract for details on how to obtain service.

If you purchased through us a service contract with one of our third-party service providers, please refer to that contract for details on how to obtain service.

### **How will you fix my product?**

We use new and refurbished parts made by various manufacturers in performing warranty repairs and in building replacement parts and systems. Refurbished parts and systems are parts or systems that have been returned to Dell, some of which were never used by a customer. All parts and systems are inspected and tested for quality. Replacement parts and systems are covered for the remaining period of the limited warranty for the product you bought. Dell owns all parts removed from repaired products.

### **May I transfer the limited warranty?**

Limited warranties on systems may be transferred if the current owner transfers ownership of the system and records the transfer with us. The limited warranty on Dell-branded memory may not be transferred. You may record your transfer by going to Dell's website:

- If you are an Individual Home Consumer, go to **www.dell.com/us/en/dhs/topics/sbtopic\_015\_ccare.htm**
- If you are a Home Office, Small, Medium, Large, or Global Commercial Customer, go to **www.dell.com/us/en/biz/topics/sbtopic\_ccare\_nav\_015\_ccare.htm**
- If you are a Government, Education, or Healthcare Customer, or an Individual Home Consumer who purchased through an Employee Purchase Program, go to **www.dell.com/us/en/pub/topics/sbtopic\_015\_ccare.htm**

If you do not have Internet access, call your customer care representative or call 1-800-624-9897.

All requests to transfer ownership are at Dell's sole discretion. All such transfers will be subject to the terms and conditions of the original service or limited warranty agreement and Dell's terms and conditions of sale located at **www.dell.com**. Dell cannot guarantee the authenticity of the products, limited warranties, service or support or the accuracy of the listings of products you purchase from a third party.

## **Total Satisfaction Return Policy (U.S. Only)**

We value our relationship with you and want to make sure that you're satisfied with your purchases. That's why we offer a « Total Satisfaction » return policy for most products that you—the end-user customer—purchase directly from Dell. Under this policy, you may return to Dell products that you purchased directly from Dell for a credit or a refund of the purchase price paid, less shipping and handling and applicable return fees as follows:

- **New Hardware Products and Accessories** Unless you have a separate agreement with Dell, all new hardware, accessories, peripherals, parts, and unopened software still in its sealed package, excluding the products listed below, may be returned within 21 days from the date on the packing slip or invoice. New PowerEdge™, PowerConnect™, and PowerVault™ products may be returned within 30 days from the date on the packing slip or invoice except that new PowerEdge™SC servers and n-Series products purchased from the Small and Medium Business Sales Division may only be returned within 14 days from the date on the packing slip or invoice. To return applications software or an operating system that has been installed by Dell, you must return the entire computer. A different return policy applies to nondefective products purchased through Dell's Software and Peripherals division by customers of our Small and Medium Business divisions. Those products may be returned within 21 days from the date on the packing slip or invoice, but a fifteen percent (15%) return fee will be deducted from any refund or credit. The « Total Satisfaction » Return Policy and Software and Peripherals division return policy are not available for Dell | EMC storage products, EMC-branded products, Unisys-branded products, PowerVault™ 160T tape libraries, enterprise software, non-Dell branded enterprise products, software and/or software licenses purchased under any type of volume purchase agreement or any non-Dell customized hardware and/or hardware product(s).
- **Reconditioned or Refurbished Dell-Branded Hardware Products and Parts** All reconditioned or refurbished PowerEdge™, PowerConnect™, and PowerVault™ products may be returned within 30 days from the date on the packing slip or invoice. All other reconditioned or refurbished Dell-branded hardware products and parts may be returned within 14 days of the date on the packing slip or invoice.
- **How to Return**  To return products, e-mail or call Dell customer service to receive a Credit Return Authorization Number within the return policy period applicable to the product you want to return. You must obtain a Credit Return Authorization Number in order to return the product. See « Contacting Dell » or « Getting Help » in your customer documentation (or **www.dell.com/us/en/gen/contact.htm**) to find the appropriate contact information for obtaining customer assistance.

You must ship the products to Dell within 5 days of the date that Dell issues the Credit Return Authorization Number. You must also return the products to Dell in their original packaging, in as-new condition along with any media, documentation, and all other items that were included in the original shipment, prepay shipping charges, and insure the shipment or accept the risk of loss or damage during shipment.

## **Limited Warranty Terms for Dell-Branded Hardware Products (Canada Only)**

### **What is covered by this limited warranty?**

This limited warranty covers defects in materials and workmanship in your—our end-user customer's—Dell-branded hardware products, including Dell-branded peripheral products.

### **What is not covered by this limited warranty?**

This limited warranty does not cover:

- Software, including the operating system and software added to the Dell-branded hardware products through our factory-integration system, or the reloading of the software
- Non-Dell branded and Solution Provider Direct products and accessories
- Problems that result from:
	- External causes such as accident, abuse, misuse, or problems with electrical power
	- Servicing not authorized by Dell
	- Usage that is not in accordance with product instructions
	- Failure to follow the product instructions or failure to perform preventive maintenance
	- Problems caused by using accessories, parts, or components not supplied by Dell
- Products with missing or altered Service Tags or serial numbers
- Products for which Dell has not received payment

THIS WARRANTY GIVES YOU SPECIFIC LEGAL RIGHTS, AND YOU MAY ALSO HAVE OTHER RIGHTS WHICH VARY FROM PROVINCE TO PROVINCE. DELL'S RESPONSIBILITY FOR MALFUNCTIONS AND DEFECTS IN PRODUCT IS LIMITED TO REPAIR AND REPLACEMENT AS SET FORTH IN THIS WARRANTY STATEMENT, FOR THE TERM OF THE WARRANTY PERIOD REFLECTED ON YOUR PACKING SLIP OR INVOICE. EXCEPT FOR THE EXPRESS WARRANTIES CONTAINED IN THIS WARRANTY STATEMENT, DELL DISCLAIMS ALL OTHER WARRANTIES AND CONDITIONS, EXPRESS OR IMPLIED, INCLUDING WITHOUT LIMITATION IMPLIED WARRANTIES AND CONDITIONS OF MERCHANTABILITY AND FITNESS FOR A PARTICULAR PURPOSE, STATUTORY OR OTHERWISE. SOME PROVINCES DO NOT ALLOW THE EXCLUSION OF CERTAIN IMPLIED WARRANTIES OR CONDITIONS, OR LIMITATIONS ON HOW LONG AN IMPLIED WARRANTY OR CONDITION LASTS. THEREFORE, THE FOREGOING EXCLUSIONS AND LIMITATIONS MAY NOT APPLY TO YOU.

WE DO NOT ACCEPT LIABILITY BEYOND THE REMEDIES PROVIDED FOR IN THIS WARRANTY STATEMENT OR FOR SPECIAL, INDIRECT, CONSEQUENTIAL, OR INCIDENTAL DAMAGES, INCLUDING, WITHOUT LIMITATION, ANY LIABILITY FOR THIRD-PARTY CLAIMS AGAINST YOU FOR DAMAGES, FOR PRODUCTS NOT BEING AVAILABLE FOR USE, OR FOR LOST DATA OR LOST SOFTWARE. OUR LIABILITY WILL BE NO MORE THAN THE AMOUNT YOU PAID FOR THE PRODUCT THAT IS THE SUBJECT OF A CLAIM. THIS IS THE MAXIMUM AMOUNT FOR WHICH WE ARE RESPONSIBLE.

SOME PROVINCES DO NOT ALLOW THE EXCLUSION OR LIMITATION OF SPECIAL, INDIRECT, INCIDENTAL, OR CONSEQUENTIAL DAMAGES, SO THE ABOVE LIMITATION OR EXCLUSION MAY NOT APPLY TO YOU.

### **How long does this limited warranty last?**

This limited warranty lasts for the time period indicated on your packing slip or invoice, except that the limited warranty on Dell-branded batteries lasts only 1 year and the limited warranty on the lamps for Dell-branded projectors lasts only 90 days. The limited warranty begins on the date of the packing slip or invoice. The warranty period is not extended if we repair or replace a warranted product or any parts. Dell may change the terms and availability of limited warranties, at its discretion, but any changes will not be retroactive (that is, the warranty terms in place at the time of purchase will apply to your purchase).

### **What do I do if I need warranty service?**

Before the warranty expires, please call us at the relevant number listed in the following table. Please also have your Dell Service Tag or order number available.

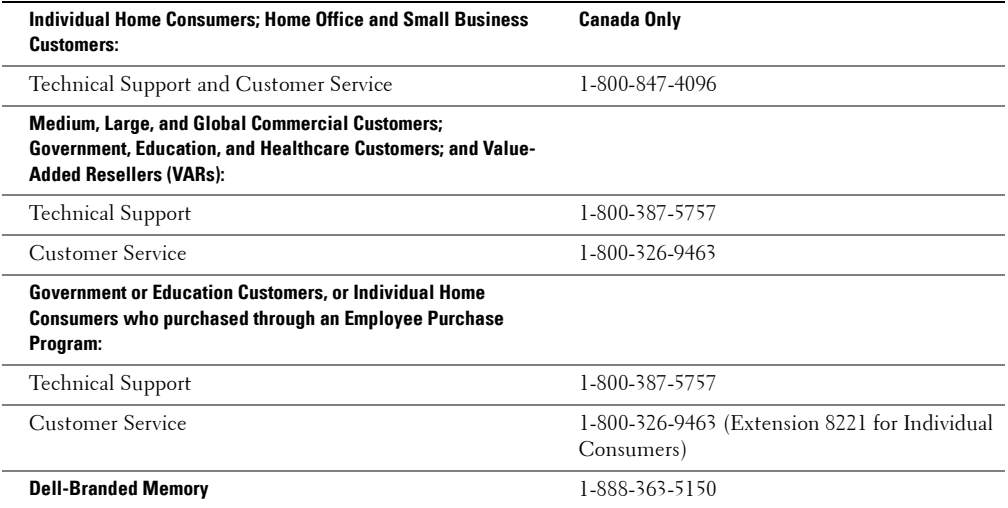

### **What will Dell do?**

**During the 90 days of the 90-day limited warranty and the first year of all other limited warranties:** During the 90 days of the 90-day limited warranty and the first year of all other limited warranties, we will repair any Dell-branded hardware products returned to us that prove to be defective in materials or workmanship. If we are not able to repair the product, we will replace it with a comparable product that is new or refurbished.

When you contact us, we will issue a Return Material Authorization Number for you to include with your return. You must return the products to us in their original or equivalent packaging, prepay shipping charges, and insure the shipment or accept the risk if the product is lost or damaged in shipment. We will return the repaired or replacement products to you. We will pay to ship the repaired or replaced products to you if you use an address in Canada. Otherwise, we will ship the product to you freight collect.

If we determine that the problem is not covered under this warranty, we will notify you and inform you of service alternatives that are available to you on a fee basis.

**NOTA :** Before you ship the product(s) to us, make sure to back up the data on the hard drive(s) and any other storage device(s) in the product(s). Remove any confidential, proprietary or personal information, removable media, such as diskettes, CDs, or PC Cards. We are not responsible for any of your confidential, proprietary or personal information; lost or corrupted data; or damaged or lost removable media.

**During the remaining years following the first year of all limited warranties:** We will replace any defective part with new or refurbished parts, if we agree that it needs to be replaced. When you contact us, we will require a valid credit card number at the time you request a replacement part, but we will not charge you for the replacement part as long as you return the original part to us within 30 days after we ship the replacement part to you. If we do not receive the original part within 30 days, we will charge to your credit card the then-current standard price for that part.

We will pay to ship the part to you if you use an address in Canada. Otherwise, we will ship the part freight collect. We will also include a prepaid shipping container with each replacement part for your use in returning the replaced part to us.

**NOTA :** Before you replace parts, make sure to back up the data on the hard drive(s) and any other storage device(s) in the product(s). We are not responsible for lost or corrupted data.

### **What if I purchased a service contract?**

If your service contract is with Dell, service will be provided to you under the terms of the service contract. Please refer to that contract for details on how to obtain service. Dell's service contracts can be found online at **www.dell.ca** or by calling Customer Care at 1-800-847-4096. If you purchased through us a service contract with one of our third-party service providers, please refer to that contract (mailed to you with your packing slip or invoice) for details on how to obtain service.

### **How will you fix my product?**

We use new and refurbished parts made by various manufacturers in performing warranty repairs and in building replacement parts and systems. Refurbished parts and systems are parts or systems that have been returned to Dell, some of which were never used by a customer. All parts and systems are inspected and tested for quality. Replacement parts and systems are covered for the remaining period of the limited warranty for the product you bought. Dell owns all parts removed from repaired products.

### **May I transfer the limited warranty?**

Limited warranties on systems may be transferred if the current owner transfers ownership of the system and records the transfer with us. The limited warranty on Dell-branded memory may not be transferred. You may record your transfer by going to Dell's website:

- For Canada-purchased computers (in-country transfers) and to transfer from one customer to another, go to **www.dell.ca/ca/en/gen/topics/segtopic\_ccare\_nav\_013\_ccare.htm**
- For out-of-country transfers (outside of the original country of purchase), go to **www.dell.com/us/en/biz/topics/sbtopic\_ccare\_nav\_016\_ccare.htm**

If you do not have Internet access, call Dell at 1-800-847-4096 (Home Consumer customers) or 1-800-326-9463 (Corporate Commercial or Government customers).

## **Total Satisfaction Return Policy (Canada Only)**

If you are an end-user customer who bought new products directly from Dell, you may return them to Dell up to 30 days after you receive them for a refund or credit of the product purchase price. If you are an end-user customer who bought reconditioned or refurbished products from Dell, you may return them to Dell within 14 days after the date on the packing slip or invoice for a refund or credit of the product purchase price. In either case, the refund or credit will not include any shipping and handling charges shown on your packing slip or invoice and will be subject to a fifteen percent (15%) restocking fee, unless otherwise prohibited by law. If you are an organization that bought the products under a written agreement with Dell, the agreement may contain different terms for the return of products than specified by this policy.

To return products, you must call Dell Customer Service at 1-800-847-4096 to receive a Credit Return Authorization Number. To expedite the process of your refund or credit, Dell expects you to return the products to Dell in their original packaging within 5 days of the date that Dell issues the Credit Return Authorization Number. You must also prepay shipping charges and insure the shipment or accept the risk of loss or damage during shipment. You may return software for a refund or credit only if the sealed package containing the diskette(s) or CD(s) is unopened. Returned products must be in as-new condition, and all of the manuals, diskette(s), CD(s), power cables, and other items included with a product must be returned with it. For customers who want to return, for refund or credit only, either application or operating system software that has been installed by Dell, the whole system must be returned, along with any media and documentation that may have been included in the original shipment.

The « Total Satisfaction » Return Policy does not apply to Dell | EMC storage products. It also does not apply to products purchased through Dell's Software and Peripherals division. For those products, please instead refer to Dell's Software and Peripheral's then-current return policy (see the following section, « Dell Software and Peripherals [Canada Only $| \rangle$ ).

## **Dell Software and Peripherals (Canada Only)**

### **Third-Party Software and Peripherals Products**

Similar to other resellers of software and peripherals, Dell does not warrant third-party products. Third-party software and peripheral products are covered by the warranties provided by the original manufacturer or publisher only. Thirdparty manufacturer warranties vary from product to product. Consult your product documentation for specific warranty information. More information may also be available from the manufacturer or publisher.

While Dell offers a wide selection of software and peripheral products, we do not specifically test or guarantee that all of the products we offer work with any or all of the various models of Dell computers, nor do we test or guarantee all of the products we sell on the hundreds of different brands of computers available today. If you have questions about compatibility, we recommend and encourage you to contact the third-party software and peripheral product manufacturer or publisher directly.

### **Dell-Branded Peripheral Products**

Dell does provide a limited warranty for new Dell-branded peripheral products (products for which Dell is listed as the manufacturer) such as monitors, batteries, memory, docking stations, and projectors. To determine which limited warranty applies to the product you purchased, see the Dell packing slip or invoice and/or the product documentation that accompanied your product. Descriptions of Dell's limited warranties are described in preceding sections.

### **Return Policy**

If you are an end-user customer who bought Dell Software and Peripherals products directly from a Dell company, you may return Dell Software and Peripherals products that are in as-new condition to Dell up to 30 days from the date on the packing slip or invoice for a refund of the product purchase price if already paid. This refund will not include any shipping and handling charges shown on your packing slip or invoice; you are responsible for those.

To return products, you must call Dell Customer Service at 1-800-387-5759 to receive a Credit Return Authorization Number. You must ship the Dell Software and Peripherals products back to Dell in their original manufacturer's packaging (which must be in as-new condition), prepay shipping charges, and insure the shipment or accept the risk of loss or damage during shipment.

To qualify for refund or replacement, returned products must be in as-new condition, software products must be unopened, and all of the manuals, diskette(s), CD(s), power cables, and other items included with a product must be returned with it.

## **1-Year End-User Manufacturer Guarantee (Latin America and the Caribbean Only)**

### **Guarantee**

Dell Inc. (« Dell ») warrants to the end user in accordance with the following provisions that its branded hardware products, purchased by the end user from a Dell company or an authorized Dell distributor in Latin America or the Caribbean, will be free from defects in materials, workmanship, and design affecting normal use, for a period of 1 year from the original purchase date. Products for which proper claims are made will, at Dell's option, be repaired or replaced at Dell's expense. Dell owns all parts removed from repaired products. Dell uses new and reconditioned parts made by various manufacturers in performing repairs and building replacement products.

### **Exclusions**

This Guarantee does not apply to defects resulting from: improper or inadequate installation, use, or maintenance; actions or modifications by unauthorized third parties or the end user; accidental or willful damage; or normal wear and tear.

### **Making a Claim**

Claims must be made in Latin America or the Caribbean by contacting the Dell point of sale within the guarantee period. The end user must always supply proof of purchase, indicating name and address of the seller, date of purchase, model and serial number, name and address of the customer, and details of symptoms and configuration at the time of malfunction, including peripherals and software used. Otherwise, Dell may refuse the guarantee claim. Upon diagnosis of a warranted defect, Dell will make arrangements and pay for ground freight and insurance to and from Dell's repair/replacement center. The end user must ensure that the defective product is available for collection properly packed in original or equally protective packaging together with the details listed above and the return number provided to the end user by Dell.

### **Limitation and Statutory Rights**

Dell makes no other warranty, guarantee or like statement other than as explicitly stated above, and this Guarantee is given in place of all other guarantees whatsoever, to the fullest extent permitted by law. In the absence of applicable legislation, this Guarantee will be the end user's sole and exclusive remedy against Dell or any of its affiliates, and neither Dell nor any of its affiliates shall be liable for loss of profit or contracts, or any other indirect or consequential loss arising from negligence, breach of contract, or howsoever.

**This Guarantee does not impair or affect mandatory statutory rights of the end user against and/or any rights resulting from other contracts concluded by the end user with Dell and/or any other seller.**

**Dell World Trade LP** One Dell Way, Round Rock, TX 78682, USA

**Dell Computadores do Brasil Ltda (CNPJ No. 72.381.189/0001-10)** Avenida Industrial Belgraf, 400 92990-000 - Eldorado do Sul – RS - Brasil

**Dell Computer de Chile Ltda** Coyancura 2283, Piso 3- Of.302, Providencia, Santiago - Chile

**Dell Computer de Colombia Corporation** Carrera 7 #115-33 Oficina 603 Bogota, Colombia

**Dell Computer de Mexico SA de CV** Paseo de la Reforma 2620 - 11° Piso Col. Lomas Altas 11950 México, D.F.

## **Intel® Warranty Statement for Pentium® and Celeron® Processors Only (U.S. and Canada Only)**

#### **Limited Warranty**

#### **Intel's Three Year Limited Warranty**

Lintel warrants that its family of Pentium<sup>®</sup> and Celeron<sup>®</sup> processors, if properly used and installed, will be free from defects in materials and workmanship and will substantially linkstantially conform to Intel's publicly available specifications for a period of three (3) years after the date the Pentium or Celeron processor was purchased (whether purchased separately or as part of a computer system).

If the Pentium or Celeron processor, which is the subject of this Limited Warranty, fails during the warranty period for reasons covered by this Limited Warranty, Intel, at its option, will:

• REPAIR the Pentium or Celeron processor by means of hardware and/or software; OR

• REPLACE the Pentium or Celeron processor with another Pentium or Celeron processor; OR

if Intel is unable to repair or replace the particular Pentium or Celeron processor,

• REFUND the then-current value of the Pentium or Celeron processor.

THIS LIMITED WARRANTY, AND ANY IMPLIED WARRANTIES THAT MAY EXIST UNDER STATE LAW, APPLY ONLY TO THE ORIGINAL PURCHASER OF THE PENTIUM OR CELERON PROCESSOR, OR PENTIUM OR CELERON PROCESSOR-BASED COMPUTER AND LAST ONLY FOR AS LONG AS SUCH PURCHASER CONTINUES TO OWN THE PROCESSOR.

#### **Extent of Limited Warranty**

Intel does not warrant that your Pentium or Celeron processor will be free from design defects or errors known as "errata." Current characterized errata are available upon request.<br>This limited warranty is for purchasers i Celeron processors that are soldered or otherwise permanently affixed to your system's motherboard.

This limited warranty does not cover damages due to external causes, including accident, problems with electrical power, usage not in accordance with product instructions, misuse, neglect, alteration, repair, improper installation, or improper testing.

#### **How to Obtain Warranty Service**

To obtain warranty service for your Pentium or Celeron processor, you may contact your computer system manufacturer in accordance with its instructions, or you may contact Intel.

To request warranty service from Intel, you should call Intel at 1-800-628-8686 during the warranty period during normal business hours (Pacific Time), excluding holidays. Please be prepared to provide:

(1) your name, address, and telephone numbers;

(2) proof of purchase; (3) this Intel warranty card;

(4) a description of the computer system including the brand and model; and

(5) an explanation of the problem.

[Note: The Customer Service Representative may need additional information from you depending on the nature of the problem.]

The replacement processor is warranted under this written warranty and is subject to the same limitations and exclusions for the remainder of the original warranty period or one (1) year, whichever is longer.

#### **WARRANTY LIMITATIONS AND EXCLUSIONS**

THESE WARRANTIES REPLACE ALL OTHER WARRANTIES, EXPRESS OR IMPLIED INCLUDING, BUT NOT LIMITED TO, THE IMPLIED WARRANTIES OF MERCHANTABILITY AND FITNESS FOR A PARTICULAR PURPOSE. INTEL MAKES NO EXPRESS WARRANTIES BEYOND THOSE STATED HERE. INTEL<br>DISCLAIMS ALL OTHER WARRANTIES, EXPRESS OR IMPLIED, INCLUDING, WITHOUT LIMITATION, IMPLIED WARRANTIES AND FITNESS FOR A PARTICULAR PURPOSE.

SOME LAWS DO NOT ALLOW THE EXCLUSION OF IMPLIED WARRANTIES SO THIS LIMITATION MAY NOT APPLY TO YOU. IF THESE LAWS APPLY, THEN ALL EXPRESS AND IMPLIED WARRANTIES ARE LIMITED IN DURATION TO THE LIMITED WARRANTY PERIOD. NO WARRANTIES APPLY AFTER THAT PERIOD.<br>SOME LAWS DO NOT ALLOW LIMITATIONS ON HOW LONG AN IMPLIED WARRANTY LASTS, SO THIS LIMITATION MAY

#### **LIMITATIONS OF LIABILITY**

INTEL'S RESPONSIBILITY UNDER THIS, OR ANY OTHER WARRANTY, IMPLIED OR EXPRESS, IS LIMITED TO REPAIR, REPLACEMENT OR REFUND, AS SET FORTH ABOVE. THESE REMEDIES ARE THE SOLE AND EXCLUSIVE REMEDIES FOR ANY BREACH OF WARRANTY. INTEL IS NOT RESPONSIBLE FOR INDIRECT, SPECIAL, INCIDENTAL, OR CONSEQUENTIAL DAMAGES RESULTING FROM ANY BREACH OF WARRANTY OR UNDER ANY OTHER LEGAL THEORY INCLUDING, BUT NOT LIMITED TO, LOST PROFITS, DOWNTIME, GOODWILL, DAMAGE TO OR REPLACEMENT OF EQUIPMENT AND PROPERTY, AND ANY COSTS OF RECOVERING, REPROGRAMMING, OR REPRODUCING ANY PROGRAM OR DATA STORED IN OR USED WITH A SYSTEM CONTAINING YOUR PENTIUM PROCESSOR. SOME JURISDICTIONS DO NOT ALLOW THE EXCLUSION OR LIMITATION OF INCIDENTAL OR CONSEQUENTIAL DAMAGES, SO THE ABOVE LIMITATIONS OR EXCLUSIONS MAY NOT APPLY TO YOU.

THE LIMITED WARRANTY GIVES YOU SPECIFIC LEGAL RIGHTS, AND YOU MAY ALSO HAVE OTHER RIGHTS THAT VARY FROM JURISDICTION TO JURISDICTION.

#### **Intel Pentium® and Celeron® Processors are backed by a three-year limited warranty. Please refer to the reverse side of this card for complete warranty details.**

#### **Intel's Commitment to Quality**

Intel is committed to producing the highest quality processors available. That's why we have hundreds of people dedicated to continuously improve our design, manufacturing, and testing technology.

We put every one of our Pentium® and Celeron® processors through a rigorous battery of tests during the design and manufacturing processes.

To verify that the new chip will correctly run the software written for Intel Architecture processors, a team of Intel engineers is dedicated to compatibility testing. In a state-of-art lab, this group runs an extensive set of operating systems, applications, network tests and stress tests repeatedly to ensure that the processor is compatible with representative software.

Just as importantly, we work with hardware and software companies in the computer industry to ensure that our processors are compatible with their products.

Additionally, a sampling of Intel processors are subjected to a rigorous "burn-in" test whereby the chip is operated at higher-than-normal temperatures and voltages. During this<br>burn-in period, the processor experiences th

As a result, today's microprocessors from Intel are among the most reliable components in computers.

#### **What are "Errata"?**

Exhaustive product testing can highlight differences between the actual behavior of the microprocessor and its specifications. Sometimes the discrepancies are caused by a design defect or error, which we call errata. Rigorous validation identifies most errata during the development of the processor, but we do detect additional errata during the life cycle of a microprocessor.

When an erratum is identified, our engineers work to characterize it and find a solution. We work with system designers and software developers to ensure that the discrepancy does<br>not affect their products. If necessary, s users from encountering the problem. Errata may then be corrected in future revisions of the microprocessor.

No microprocessor is perfect, and Intel recognizes that some consumers want to know about any errata, whether or not the errata affect them. Intel makes documentation of all characterized Pentium and Celeron processor erra

At Intel, our goal is to make every computer user satisfied with his or her Pentium or Celeron processor. Should you have any questions, comments or concerns about your Intel<br>microprocessor, please call us at 1-800-628-868

*©1997, 1998 Intel Corporation. All rights reserved.*

 $\mathbf{I}$ 

www.dell.com | support.dell.com www.dell.com | support.dell.com

# **Index**

## **A**

[Accélération de la souris, 22](#page-21-0) [Réglage, 22](#page-21-1) [ARI, 22-](#page-21-2)[23,](#page-22-0) [34,](#page-33-0) [56](#page-55-0) [ARP, 21](#page-20-0) [Auto-négociation, 21](#page-20-1) [AVRIQ, 15](#page-14-0)

## **B**

[Boîte de dialogue](#page-53-0)  Balayage, 54 [Boîte de dialogue](#page-54-0)  Commandes, 55 [Boîte de dialogue](#page-44-0)  Déconnexion, 45 [Boîte de dialogue](#page-47-0)  Diagnostics, 48 [Boîte de dialogue](#page-55-1)  Diffusion, 56 Boîte de dialogue Équipements [Accès, 37](#page-36-0) [Boîte de dialogue État](#page-43-0)  utilisateur, 44 Boîte de dialogue Indicateur [Accès, 40](#page-39-0) Boîte de dialogue Menu [Accès, 38](#page-37-0)

[Boîte de dialogue Modifier](#page-35-0)  nom, 36 [Boîte de dialogue](#page-28-0)  [Principal, 29,](#page-28-0) [37,](#page-36-1) [43,](#page-42-0) [56,](#page-55-2)  [65](#page-64-0) [Boîte de dialogue Sécurité, 42](#page-41-0) [Boîte de dialogue Sélection](#page-51-0)  SIP, 52 [Boîte de dialogue SIP](#page-48-0)  suspect(s), 49 [Boîte de dialogue Version, 51](#page-50-0) [BootP, 21](#page-20-2) [Bouton Chrg Firmware, 66](#page-65-0) [Bouton Modif., 37](#page-36-2)

## **C**

Commutateur assemblé [Ajout, 24](#page-23-0) Commutateur de consoles 2161DS [Configuration, 20](#page-19-0) [Installation, 18,](#page-17-0) [20](#page-19-1) [Commutation logicielle, 31](#page-30-0) [Connexion LAN, 49](#page-48-1) [Contrôle de redondance](#page-47-1)  cyclique, Voir CRC [CRC, 49](#page-47-2) [Ctrlr commutateur, 49](#page-48-2)

## **D**

Diagnostic [Tests, 49](#page-48-3) Diagnostic du système [Exécution, 47](#page-46-0) [Diffusion, 56](#page-55-3)

## **E**

[EID, 29,](#page-28-1) [31,](#page-30-1) [34,](#page-33-1) [39-](#page-38-0)[40,](#page-39-1) [44](#page-43-1)

## **F**

[Firmware, 63](#page-62-0) [Administration, 59](#page-58-0)

## **G**

[Garantie, 73](#page-72-0)

## **H**

[HyperTerminal, 20,](#page-19-2) [60](#page-59-0)

## **I**

Indicateur d'état [Contrôle, 40](#page-39-2) [Positionnement, 41](#page-40-0) Informations relatives à la version [Affichage, 50](#page-49-0) [Interface de configuration à](#page-14-1)  l'écran et de suivi d'activité, Voir OSCAR [Interfaces de com, 49](#page-48-4)

## **M**

[Menu Configuration, 33](#page-32-0) [Menu du terminal, 59](#page-58-1) [Accès, 60](#page-59-1) [Mises à jour Flash, 63](#page-62-1) [Mode de balayage, 55](#page-54-1) [Désactivation, 56](#page-55-4) [Montage en rack, 16](#page-15-0) Mot de passe [Définir/Modifier, 60](#page-59-2) [Modification, 42](#page-41-1) [Suppression, 43](#page-42-1)

## **N**

[Network Configuration](#page-19-3)  (Configuration du [réseau\), 20,](#page-19-3) [60](#page-59-3) [Noms, 33](#page-32-1) [Assignation, 34](#page-33-2) [Boîte de dialogue, 34](#page-33-3)

[Numéro d'identification](#page-28-2)  électronique, Voir EID

## **O**

[Optimisation de la qualité de](#page-20-3)  l'image vidéo, 21

[OSCAR, 15,](#page-14-2) [29](#page-28-3) [Configuration, 33](#page-32-2) [Configuration du retard](#page-38-1)  d'affichage, 39 [Navigation, 32](#page-31-0) [Symboles d'état, 30](#page-29-0)

## **P**

[PEM, 16,](#page-15-1) [31](#page-30-2) [Ajout, 23](#page-22-1) [Préemption, 44](#page-43-2) [Délai, 46](#page-45-0) [Protocole de résolution](#page-20-4)  d'adresse, Voir ARP

## **R**

[Remote Console Switch](#page-9-0)  [Software, 10,](#page-9-0) [15-](#page-14-3)[16](#page-15-2)

## **S**

[Sécurité, 42](#page-41-2) Serveurs [Ajout, 27](#page-26-0) [Sélection, 31](#page-30-3) [SIP, 9,](#page-8-0) [15-](#page-14-4)[16,](#page-15-3) [29,](#page-28-4) [65](#page-64-1) [Connexion, 22](#page-21-3) [En ligne, 49](#page-48-5) [Hors ligne, 30,](#page-29-1) [49](#page-48-6) [Mise à jour, 64](#page-63-0)

[Réinitialisation, 52](#page-51-1) [Suspects, 49](#page-48-7)

## **T**

[Terminal Applications](#page-58-2)  (Applications du terminal), 20, 59

[Tests de mémoire, 49](#page-47-3) [TFTP, 63](#page-62-2) Types d'équipements

[Assignation, 37](#page-36-3)

## **U**

Utilisateurs Visualisation et [déconnexion, 44](#page-43-3)

## **V**

[Voie analogique, 29](#page-28-5) [Voie de configuration, 20,](#page-19-4) [60](#page-59-4) [Voie vidéo locale/distante, 49](#page-48-8) [Voyant d'alimentation, 20](#page-19-5)